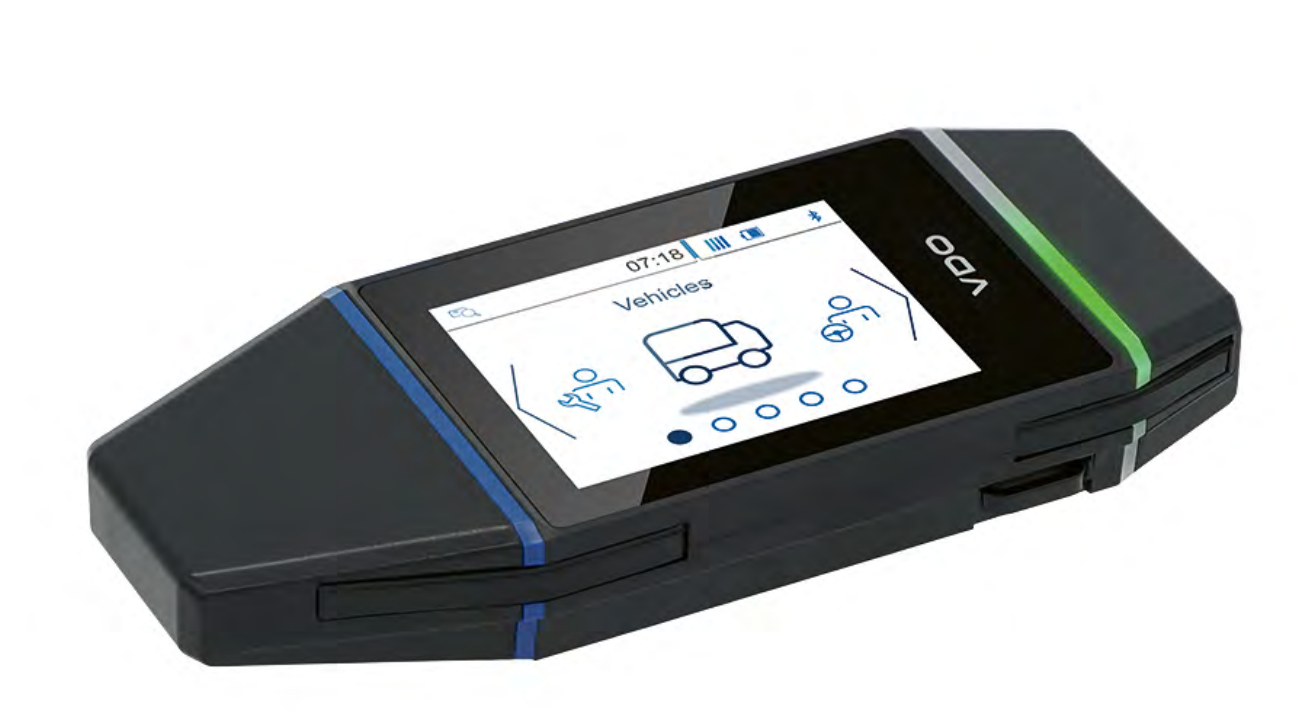

www.fleet.vdo.com

# VDO DLK Smart Download Key

Uno strumento di download di cui fidarsi –  $\overline{\mathbf{H}}$ per l'archiviazione facile e sicura nel cloud

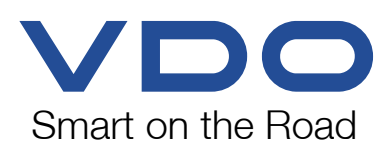

## **Indice**

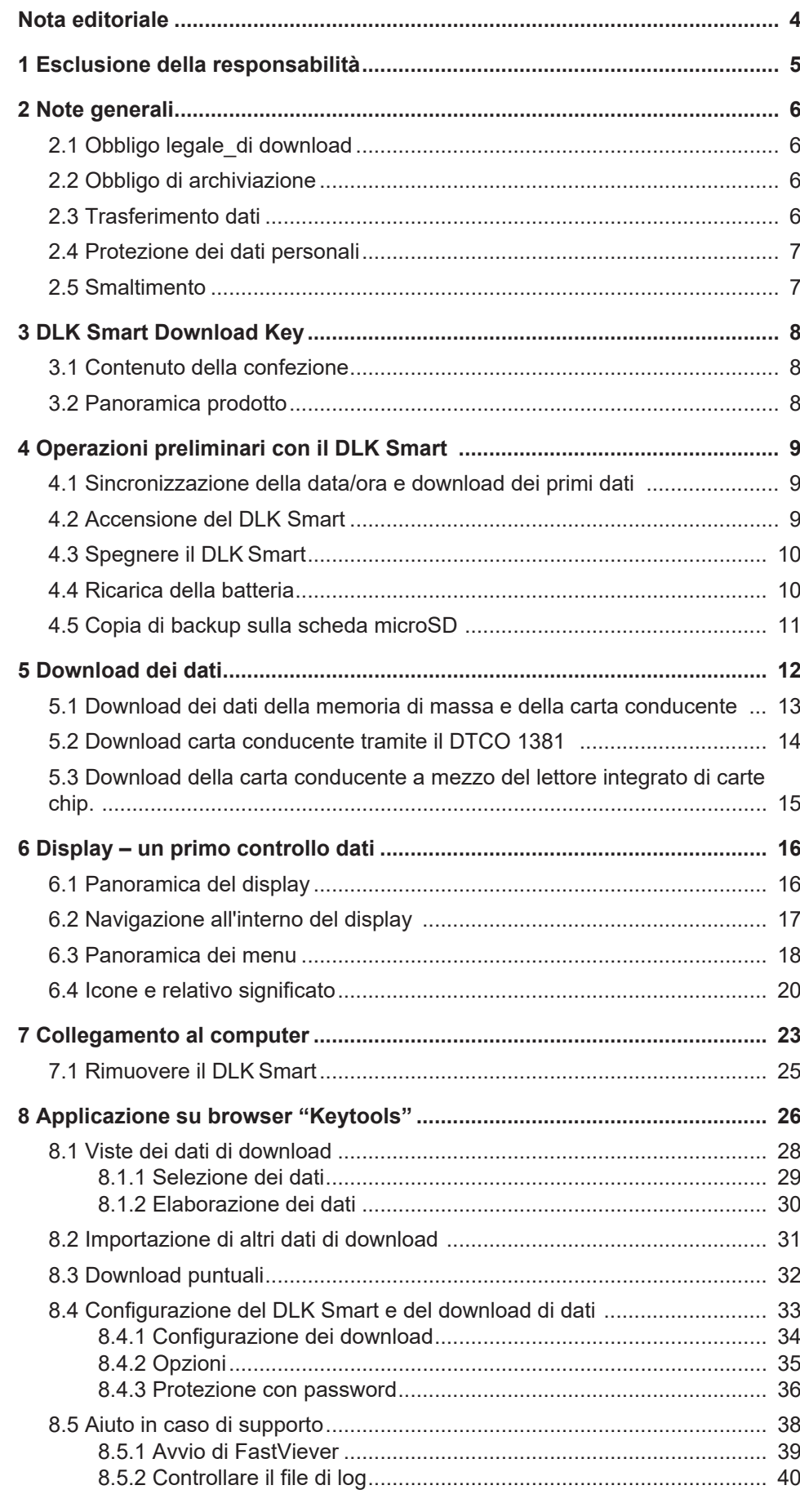

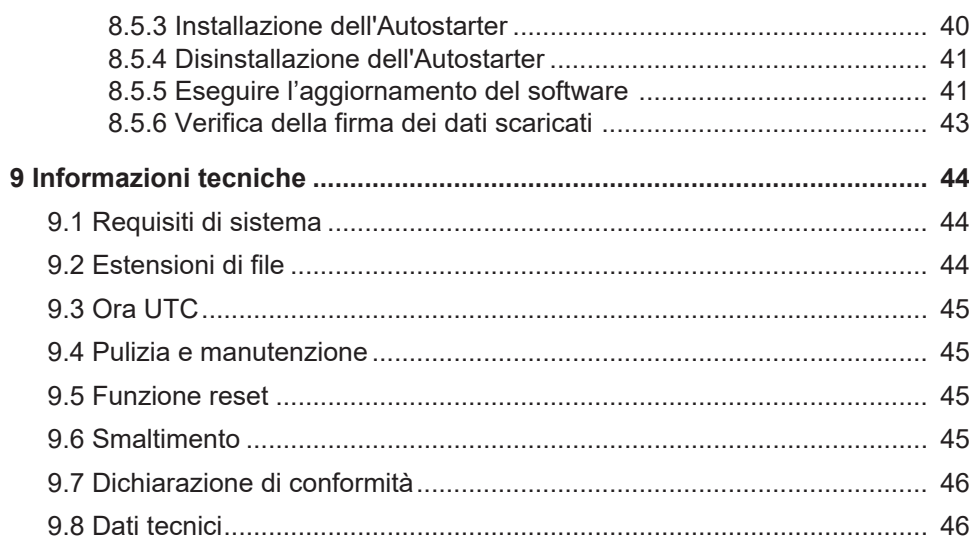

## <span id="page-3-0"></span>**Nota editoriale**

#### **Prodotto descritto**

• VDO DLK Smart Download Key

#### **Costruttore**

Continental Aftermarket & Services GmbH Sodener Str. 9 65824 Schwalbach am Taunus **GERMANIA** 

www.fleet.vdo.com

#### **Istruzioni d'uso originali**

© 2024 Continental Aftermarket & Services GmbH

Quest'opera è protetta dai diritti d'autore. I diritti che si basano su di essa sono proprietà dell'azienda Continental Aftermarket & Services GmbH.

Sono vietate la ristampa, le traduzioni e le riproduzioni senza autorizzazione scritta del costruttore.

Questo è un documento originale di Continental Aftermarket & Services GmbH.

## <span id="page-4-0"></span>**1 Esclusione della responsabilità**

Il DLK Smart Download Key è ideato esclusivamente per il download di dati da tachigrafi digitali e carte tachigrafiche, nonché per l'archiviazione dei dati scaricati.

I produttori non si assumono alcuna responsabilità per danni causati da un uso non conforme, in particolare per lesioni personali, danni materiali o patrimoniali, correlati come danni conseguenti in relazione diretta con l'uso non conforme del DLK Smart Download Key.

Microsoft® e Windows® sono marchi di Microsoft Corporation.

microSD™ è un marchio di SD Association (SDA).

Adobe® / Acrobat® Reader è un marchio di Adobe Systems Incorporated.

DTCO® è un marchio di Continental Corporation.

I marchi precedenti sono parzialmente utilizzati nelle istruzioni per l'uso senza specifico rimando al proprietario del marchio.

Le informazioni della presente documentazione contengono soltanto descrizioni generali o caratteristiche delle prestazioni che, nell'applicazione concreta, non sono sempre pertinenti nella forma descritta o che possono cambiare nell'ulteriore sviluppo dei prodotti.

Nel caso delle presenti informazioni si tratta di una semplice descrizione tecnica del prodotto. In particolare non costituiscono nessuna garanzia di qualità o di durata.

Le caratteristiche di prestazioni desiderate sono vincolanti solo se esplicitamente concordate al momento della stipulazione del contratto.

Con riserva di possibilità di fornitura e modifiche tecniche.

## <span id="page-5-0"></span>**2 Note generali**

#### **Rischio di esplosione**

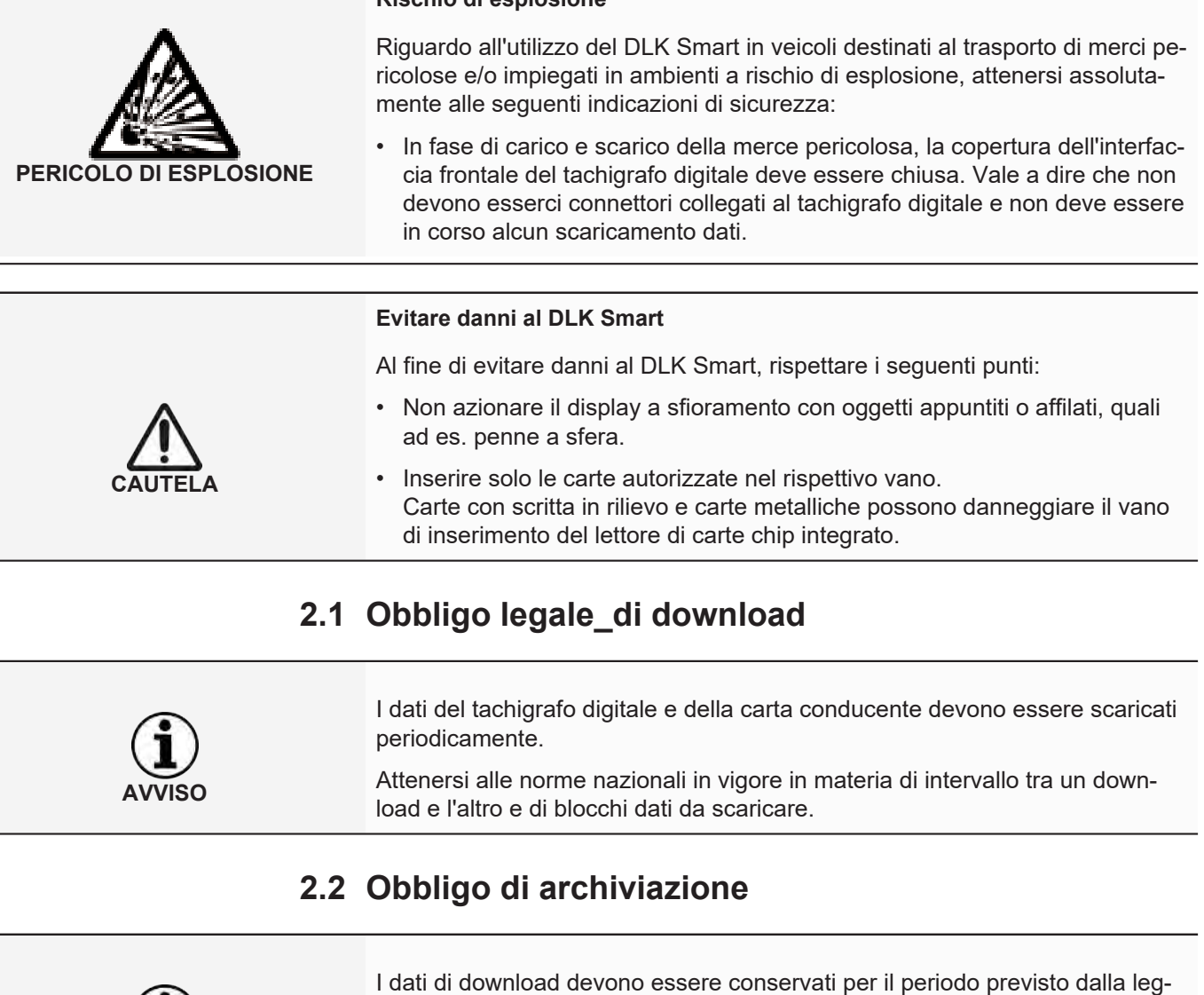

<span id="page-5-2"></span><span id="page-5-1"></span>ge.

Attenersi alle norme nazionali in vigore in materia di archiviazione di file di memoria di massa e carta conducente.

## <span id="page-5-3"></span>**2.3 Trasferimento dati**

#### **DLK Smart, non sfilare durante il trasferimento**

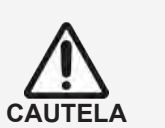

**AVVISO**

Il DLK Smart in nessun caso nel corso di un trasferimento dati deve essere sfilato dall'interfaccia frontale o scollegato dal computer. Si potrebbero distruggere i dati caricati e i file di configurazione.

• Attendere sempre che il trasferimento dati sia completato.

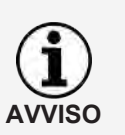

Non utilizzare l'interfaccia USB del DLK Smart durante il download dei dati dal tachigrafo digitale o durante il download dei dati della carta. In caso contrario il download dei dati si interrompe.

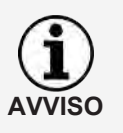

Nota: prestare attenzione che il DLK Smart non sia inserito durante il tragitto. In caso contrario non è possibile vedere per intero il display del tachigrafo digitale.

Inoltre il DLK Smart e l'interfaccia frontale del tachigrafo digitale potrebbero venire danneggiati da eventuali urti.

## **2.4 Protezione dei dati personali**

<span id="page-6-0"></span>La legge in materia di tutela dei dati personali richiede che tali dati siano protetti dall'uso non autorizzato da parte di terzi. Le violazioni di tale legge sono perseguibili a norma di legge.

Per la tutela dei dati personali, adottare le seguenti misure di sicurezza:

- per impedire a terzi l'accesso ai file di download salvati sul DLK Smart, proteggere tali file a mezzo di una password.
- Non comunicare a terzi la propria password.
- Modificare la password ad intervalli periodici.
- Conservare la password in un luogo sicuro.

#### <span id="page-6-1"></span>**2.5 Smaltimento**

**AVVISO**

**AVVISO**

A causa della batteria integrata è necessario attenersi alle disposizioni di legge con estensione maggiore rispetto alle leggi che regolano lo smaltimento di apparecchiature elettroniche.

Lo smaltimento con i rifiuti domestici è vietato.

• Smaltire il DLK Smart come previsto dalla legge consegnandolo ad un centro di raccolta o rivolgersi al proprio partner del servizio assistenza.

## <span id="page-7-0"></span>**3 DLK Smart Download Key**

Il DLK Smart è parte della famiglia di prodotti di VDO che fissano nuovi standard in ambito di download dei dati e archiviazione. Con il DLK Smart è possibile leggere dati della memoria di massa e dati carta conducente e visualizzarli direttamente sul display o con l'applicazione su browser «Keytools».

## **3.1 Contenuto della confezione**

<span id="page-7-1"></span>Nella confezione sono contenuti:

<span id="page-7-2"></span>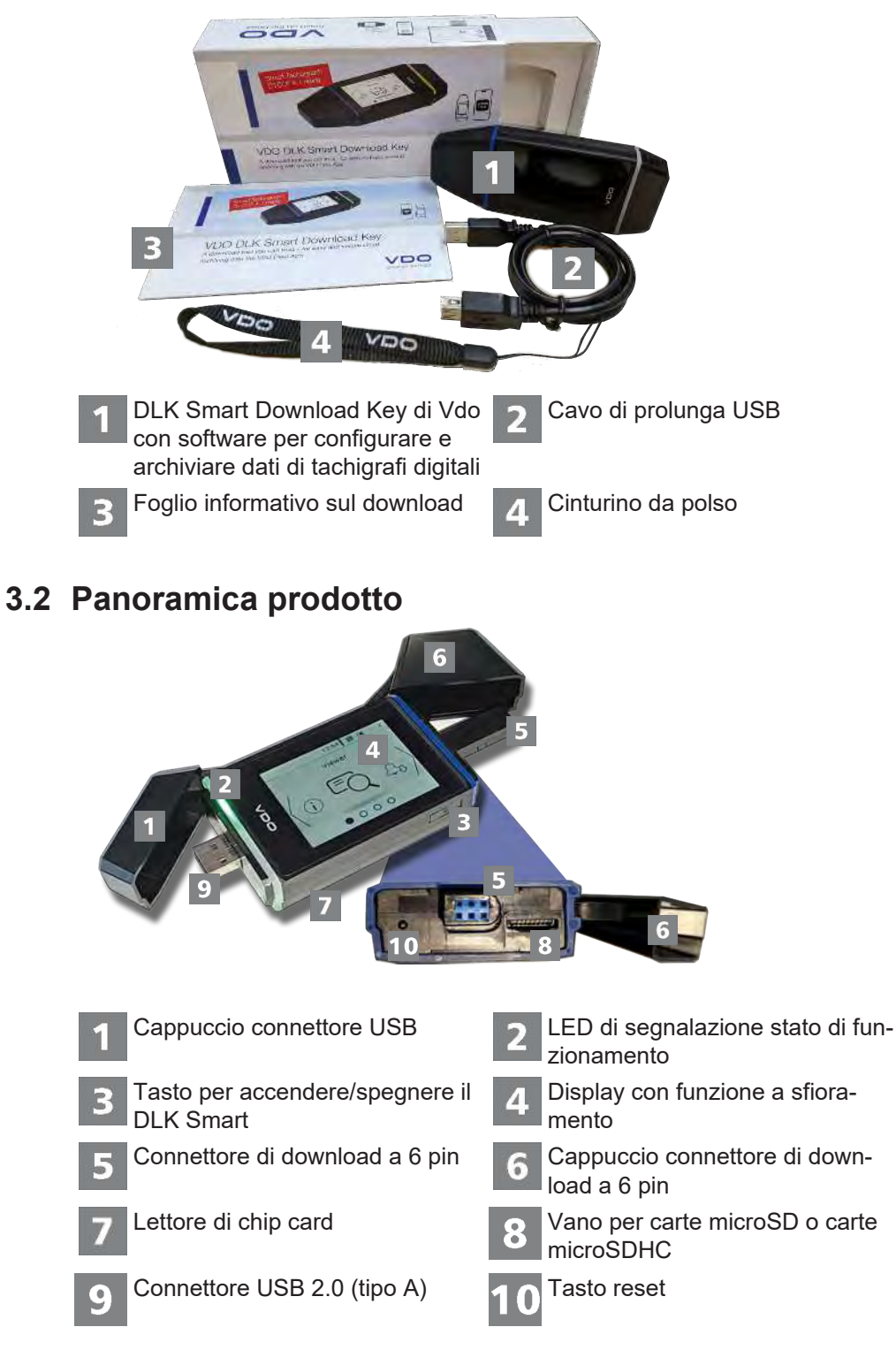

## <span id="page-8-0"></span>**4 Operazioni preliminari con il DLK Smart**

Con il DLK Smart

- si scaricano i dati della memoria di massa e i dati conducente del tachigrafo digitale; è *[Download dei dati della memoria di massa e della carta conducente](#page-12-0) [\[](#page-12-0)*[}](#page-12-0) *[13\]](#page-12-0)*.
- si scaricano le carte conducente tramite il lettore carte chip integrato;  $\rightarrow$  *[Do](#page-14-0)[wnload della carta conducente a mezzo del lettore integrato di carte chip. \[](#page-14-0)*[}](#page-14-0) *[15\]](#page-14-0)*.
- è possibile stabilire subito sul display, in base ai promemoria download, quando si dovranno nuovamente scaricare i dati; è *[Panoramica dei menu](#page-17-0) [\[](#page-17-0)*[}](#page-17-0) *[18\]](#page-17-0)*.
- tenere sempre d'occhio per mezzo dell'applicazione su browser per quando è prevista la prossima revisione periodica del tachigrafo digitale; **→** *[Download](#page-31-0) [puntuali \[](#page-31-0)*[}](#page-31-0) *[32\]](#page-31-0)*.
- a prima vista, tramite l'applicazione su browser, sapere la data di scadenza della validità di una carta conducente e quando è necessario richiedere una nuova carta; è *[Download puntuali \[](#page-31-0)*[}](#page-31-0) *[32\]](#page-31-0)*.
- è possibile verificare,tramite l'applicazione su browser, se i dati sono stati scaricati senza errori;  $\rightarrow$  [Verifica della firma dei dati scaricati \[](#page-42-0) [43\]](#page-42-0).
- elaborare e gestire i file di download in conformità alle disposizioni di legge; è *[Viste dei dati di download \[](#page-27-0)*[}](#page-27-0) *[28\]](#page-27-0)*.

#### <span id="page-8-1"></span>**4.1 Sincronizzazione della data/ora e download dei primi dati**

Il DLK Smart è dotato di un orologio in tempo reale che funziona sincronizzato con l'ora UTC. Col primo collegamento a un tachigrafo digitale, l'orologio viene sincronizzato automaticamente – sempre che nel tachigrafo digitale sia stata inserita una carta dell'azienda, una carta di controllo o una carta di officina.

Anche collegando il DLK Smarta un computer all'avvio dell'applicazione su browser Keytools viene sincronizzato l'orologio.

Inserire nel tachigrafo digitale la propria carta dell'azienda, di controllo o dell'officina.

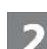

Collegare il DLK Smart al tachigrafo digitale; è *[Download dei dati della memoria](#page-12-0) [di massa e della carta conducente \[](#page-12-0)*[}](#page-12-0) *[13\]](#page-12-0)*

Vengono scaricati i dati della memoria di massa e della carta conducente. L'ora viene sincronizzata.

È possibile visualizzare i dati scaricati direttamente sul display o con l'applicazione su browser "VDO Keytools"; → *Display – un primo controllo dati* [ $\rightarrow$  [16\]](#page-15-0) e → *[Viste dei dati di download \[](#page-27-0)*[}](#page-27-0) *[28\]](#page-27-0)*.

### **4.2 Accensione del DLK Smart**

<span id="page-8-2"></span>Accendere il DLK Smart

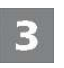

- premendo sul tasto;  $\rightarrow$  *[Panoramica prodotto \[](#page-7-2)* $\rightarrow$  [8\]](#page-7-2).
- inserendo una carta nel lettore carta chip;  $\rightarrow$  *[Download della carta condu](#page-14-0)[cente a mezzo del lettore integrato di carte chip. \[](#page-14-0)*[}](#page-14-0) *[15\]](#page-14-0)*.
- collegando il DLK Smart tramite il cavo USB a un computer; **>** [Collega](#page-22-0)*[mento al computer \[](#page-22-0)*[}](#page-22-0) *[23\]](#page-22-0)*.

• collegando il DLK Smart all'interfaccia frontale di un tachigrafo digitale;  $\rightarrow$ *[Download dei dati della memoria di massa e della carta conducente \[](#page-12-0)*[}](#page-12-0) *[13\]](#page-12-0)*.

Durante il download dei dati non si può utilizzare il display, tuttavia si può ruotare a 180° l'indicazione toccando il display stesso.

Il DLK Smart può essere alimentato attraverso un'alimentazione esterna (veicolo) o attraverso la batteria integrata.

Caricare la batteria del DLK Smart prima di usarlo per la prima volta. La ricarica completa della batteria richiede circa 2 ore.

Se la carica della batteria è molto al di sotto del limite del 25%, il LED (colore: verde/rosso) lampeggia ogni 30 minuti per 3 secondi circa, anche quando il DLK Smart non è in uso.

Durante il download di dati non è possibile ricaricare la batteria.

#### **4.3 Spegnere il DLK Smart**

<span id="page-9-0"></span>Spegnere il DLK Smart, premendo il tasto; è *[Contenuto della confezione \[](#page-7-1)*[}](#page-7-1) *[8\]](#page-7-1)*.

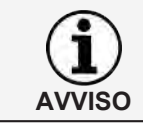

Per risparmiare carica della batteria il DLK Smart si spegne automaticamente dopo un minuto circa in assenza di attività dell'utilizzatore.

#### <span id="page-9-1"></span>**4.4 Ricarica della batteria**

La batteria alimenta

- l'orologio in tempo reale,
- il lettore integrato di carte chip,
- il display.

A ogni inserimento del DLK Smart nel computer la batteria si carica in automatico. Il LED del DLK Smart lampeggia (colore: arancione) per tutta la durata della ricarica.

Se la batteria è quasi scarica, l'uso del display può essere impossibile o solo limitato.

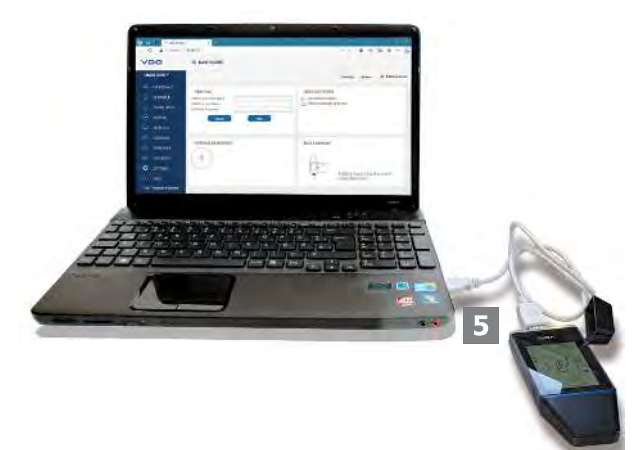

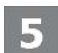

Dopo aver completato le operazioni, lasciare il DLK Smart inserito – se possibile – ancora per qualche tempo nel computer affinché la batteria possa ricaricarsi, ad esempio, per il prossimo download di carte.

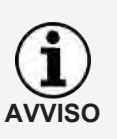

**AVVISO**

Suggerimento: se si utilizza un hub USB per collegare il DLK Smart, accertarsi che disponga di una propria alimentazione elettrica. Diversamente la batteria del DLK Smart può essere caricata solo con una minima corrente di carica.

La ricarica è possibile anche con un caricabatterie a USB commerciale.

## **4.5 Copia di backup sulla scheda microSD**

<span id="page-10-0"></span>Se è inserita una scheda microSD, al termine del download di dati viene salvata sulla scheda stessa una copia di backup dei dati.

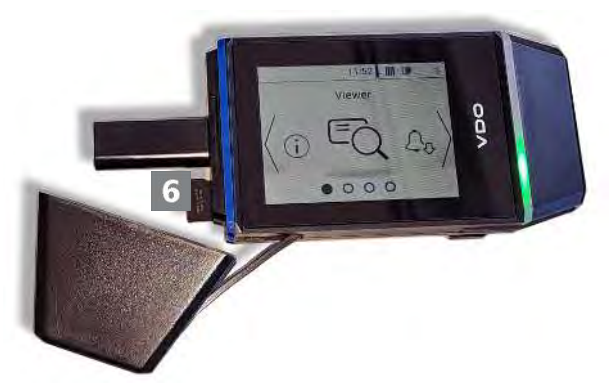

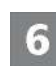

Inserire - quando occorre - una scheda microSD nel vano apposito previsto. Il display del DLK Smart è rivolto verso l'alto, i contatti della scheda microSD sono rivolti verso l'alto; l'angolo piegato è a sinistra.

È possibile usare sia una scheda SD che una scheda SDHC. Le schede non sono fornite in dotazione.

Prestare attenzione al fatto che, in caso di scheda microSD, questa deve essere formattata FAT32 e che la capacità della memoria non deve superare 32 GB.

Nelle presenti istruzioni per l'uso, quando si parla di scheda microSD, s'intende anche la scheda microSDHC.

## <span id="page-11-0"></span>**5 Download dei dati**

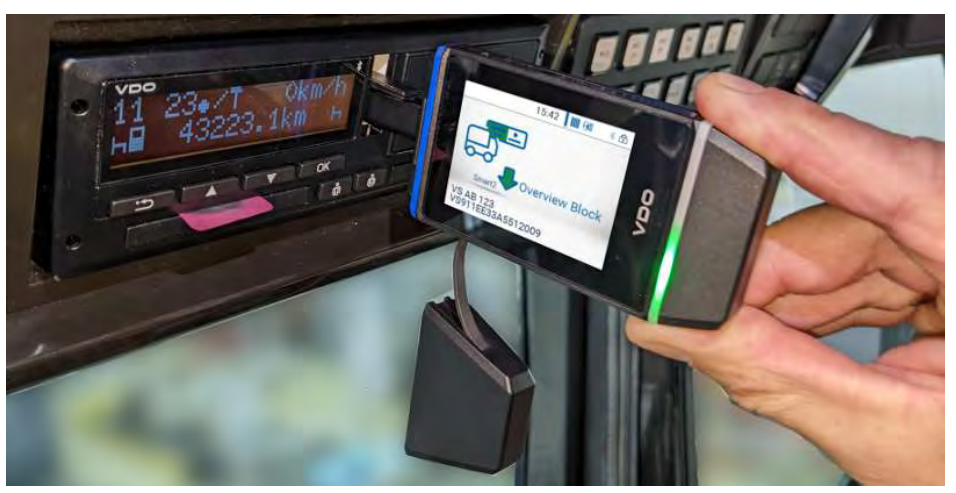

I seguenti dati possono essere scaricati con DLK Smart :

- L'intero contenuto della memoria di massa (dati di almeno 365 giorni).
- Blocchi dati della memoria di massa, relativi ad un periodo di tempo limitato o di contenuto limitato.
- Il contenuto di una carta conducente inserita nel tachigrafo digitale (dati conducente di almeno 28 giorni).
- Il contenuto di una carta tachigrafica inserita nel lettore di carte chip (dati conducente di almeno 28 giorni).
- **AVVISO**
- Per il download dal tachigrafo digitale, attenersi assolutamente alle note  $\rightarrow$ *[Note generali \[](#page-5-0)*[}](#page-5-0) *[6\]](#page-5-0)*.
- Il download dei dati dal tachigrafo digitale è possibile solo quando una carta dell'azienda, di controllo o dell'officina è inserita nell'apposito vano 2.
- Il download della carta conducente costituisce un'eccezione: Nel DTCO 1381 rev. 1.4 o superiore è possibile scaricare i dati della carta conducente anche senza inserire una di queste carte.
- **AVVISO**

**AVVISO**

Tenere presente che in Francia e in Spagna, rispetto agli altri paesi europei, vigono altre norme in materia di identificazione dei file di download.

Prima di utilizzare il DLK Smart per il download dei dati, controllare la configurazione del DLK Smart.

Durante il download, con una pressione del dito su una qualsiasi posizione del display, è possibile ruotare la relativa indicazione di 180°.

#### <span id="page-12-0"></span>**5.1 Download dei dati della memoria di massa e della carta conducente**

Inserire nel tachigrafo digitale la propria carta dell'azienda, di controllo o dell'officina.

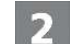

Aprire la copertura dell'interfaccia frontale del tachigrafo digitale. Togliere il cappuccio dal connettore di download del DLK Smart.

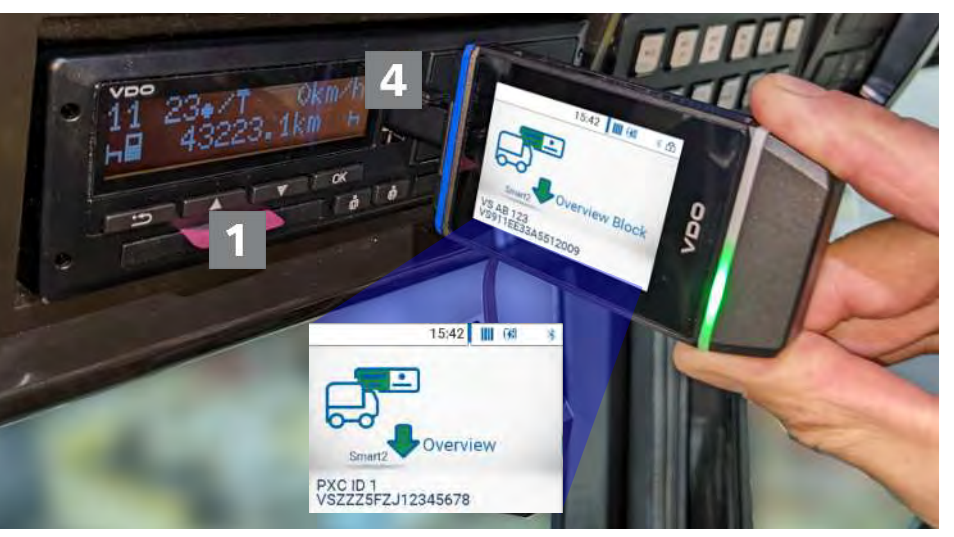

- Inserire il connettore di download del DLK Smart nell'interfaccia frontale del tachigrafo digitale.
- $\Rightarrow$  Non appena il DLK Smart è inserito, lampeggia in verde il LED del DLK Smart.
- $\Rightarrow$  Un simbolo che diventa verde progressivamente visualizza il processo di download. Al termine del download, il LED del DLK Smart è acceso di luce verde fissa e un segnale acustico intermittente segnala l'avvenuto download.

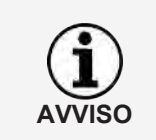

Se nel tachigrafo digitale è inserita una carta conducente, il contenuto di questa viene scaricato automaticamente, insieme alla memoria di massa del tachigrafo digitale per quanto il DLK Smart sia configurato in modo corrispondente.

In caso di mancata riuscita del download, il LED del DLK Smart lampeggia in rosso e viene emesso un segnale acustico intermittente.

- Verificare, in tal caso, se c'è ancora memoria libera sul DLK Smart; **+** [Pano](#page-17-0)*[ramica dei menu \[](#page-17-0)*[}](#page-17-0) *[18\]](#page-17-0)*.
- Tentare di effettuare di nuovo il download. Se il download non riesce per la seconda volta, acquisire i file di supporto attraverso l'applicazione su browser e rivolgersi al servizio assistenza; è *[Aiuto](#page-37-0) [in caso di supporto \[](#page-37-0)*[}](#page-37-0) *[38\]](#page-37-0)*.

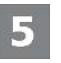

Dopo la conclusione del trasferimento dati estrarre il DLK Smart dall'interfaccia frontale.

6

Applicare il cappuccio, chiudere l'interfaccia frontale del tachigrafo digitale e rimuovere dal tachigrafo digitale la carta dell'azienda, di controllo o dell'officina.

Ora è possibile vedere i dati scaricati direttamente sul display o visualizzarli con l'applicazione su browser "VDO Keytools"; è *[Display – un primo controllo dati](#page-15-0) [\[](#page-15-0)*[}](#page-15-0) *[16\]](#page-15-0)* e è *[Viste dei dati di download \[](#page-27-0)*[}](#page-27-0) *[28\]](#page-27-0)*.

#### **5.2 Download carta conducente tramite il DTCO 1381**

<span id="page-13-0"></span>Sul DTCO 1381 Rev.. 1.4 o superiore è possibile scaricare i dati della carta conducente anche senza inserire una carta dell'azienda, di controllo o dell'officina.

Se non è ancora stato effettuato, inserire nel DTCO la carta conducente.

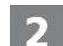

Aprire la copertura dell'interfaccia frontale del DTCO.

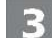

Togliere il cappuccio dal connettore di download del DLK Smart.

Inserire il connettore di download del DLK Smart nell'interfaccia frontale del DTCO.

- $\Rightarrow$  Non appena il DLK Smart è inserito, lampeggia in verde il LED del DLK Smart.
- $\Rightarrow$  Un simbolo che diventa verde progressivamente visualizza il processo di download. Al termine del download, il LED del DLK Smart è acceso di luce verde fissa e un segnale acustico intermittente segnala l'avvenuto download.

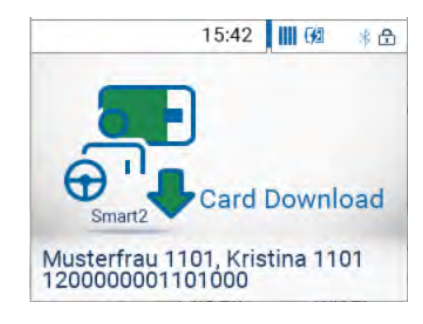

In caso di mancata riuscita del download, il LED del DLK Smart lampeggia in rosso e viene emesso un segnale acustico intermittente.

- Verificare, in tal caso, se c'è ancora memoria libera sul DLK Smart; **+** [Pano](#page-17-0)*[ramica dei menu \[](#page-17-0)*[}](#page-17-0) *[18\]](#page-17-0)*.
- Tentare di effettuare di nuovo il download. Se il download non riesce per la seconda volta, acquisire i file di supporto attraverso l'applicazione su browser e rivolgersi al servizio assistenza; è *[Aiuto](#page-37-0) [in caso di supporto \[](#page-37-0)*[}](#page-37-0) *[38\]](#page-37-0)*.

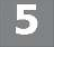

Dopo la conclusione del trasferimento dati estrarre il DLK Smart dall'interfaccia frontale.

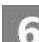

Applicare il cappuccio e chiudere l'interfaccia frontale del DTCO.

Ora è possibile vedere i dati scaricati direttamente sul display o visualizzarli con l'applicazione su browser "VDO Keytools"; è *[Display – un primo controllo dati](#page-15-0) [\[](#page-15-0)*[}](#page-15-0) *[16\]](#page-15-0)* e è *[Viste dei dati di download \[](#page-27-0)*[}](#page-27-0) *[28\]](#page-27-0)*.

DLK Smart User Guide – 2024-01 – TD001085 V01

DLK Smart User Guide - 2024-01 - TD001085 V01

## <span id="page-14-0"></span>**5.3 Download della carta conducente a mezzo del lettore integrato di carte chip.**

A mezzo del lettore integrato di carte chip è possibile trasferire i dati di una carta conducente direttamente sul DLK Smart.

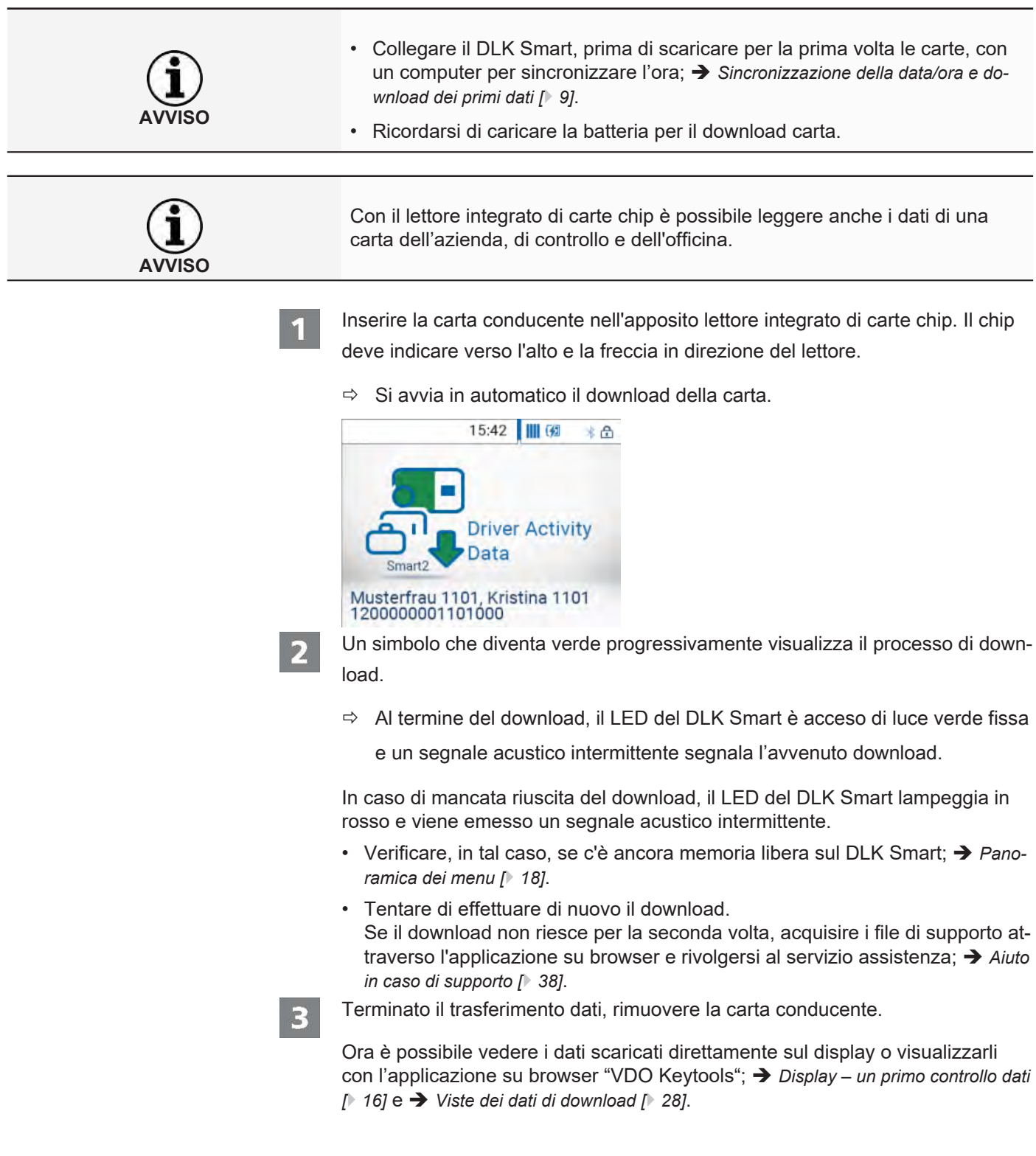

## <span id="page-15-0"></span>**6 Display – un primo controllo dati**

Il DLK Smart offre la possibilità di visualizzare direttamente in loco i dati letti con l'ausilio del display.

#### **6.1 Panoramica del display**

<span id="page-15-1"></span>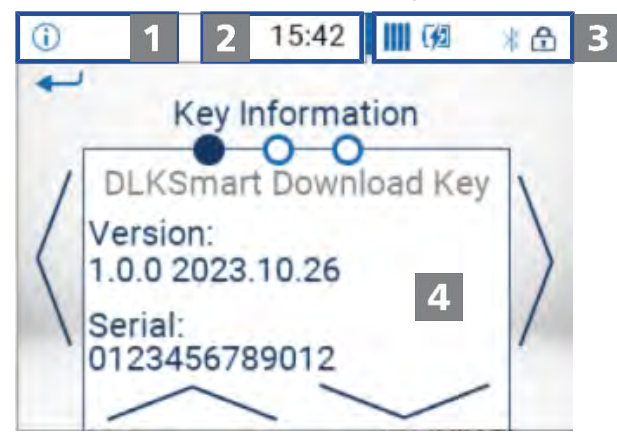

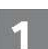

Barra di navigazione

Tramite la barra di navigazione è possibile stabilire in quale livello di menu ci si trova. Toccando con un dito la barra di navigazione si ritorna al menu superiore.

Per ritornare al menu principale, sfiorare la barra di navigazione fino a quando compare il menu principale.

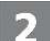

3

#### Indicazione dell'ora

Come standard la visualizzazione dell'ora avviene in base all'ora UTC. Un punto in basso dietro l'ora eventualmente indica che l'indicazione dell'ora è stata commutata sull'ora locale.

#### Indicazione dello stato

Le icone della barra di stato segnalano a colpo d'occhio:

- la disponibilità di memoria libera.
- lo stato di carica della batteria.
- se è inserita una scheda microSD.
- L'esistenza di una connessione Bluetooth attiva

Con la pressione del dito sulle visualizzazioni di stato è possibile aprire un menu con ulteriori funzioni:

- per attivare la protezione con password o per immetterla.
- per attivare la funzione Bluetooth e la visualizzazione degli apparecchi accoppiati.
- per commutare l'ora tra ora UTC e ora locale.
- Per ruotare l'indicazione del display del DLK Smart.

Area di visualizzazione

Quest'area è riservata alla visualizzazione di menu e dati. Per navigare nel menu, basta sfiorare il display.

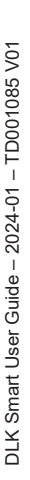

## **6.2 Navigazione all'interno del display**

<span id="page-16-0"></span>La navigazione all'interno del display avviene tramite le icone che possono essere selezionate tramite sfioramento.

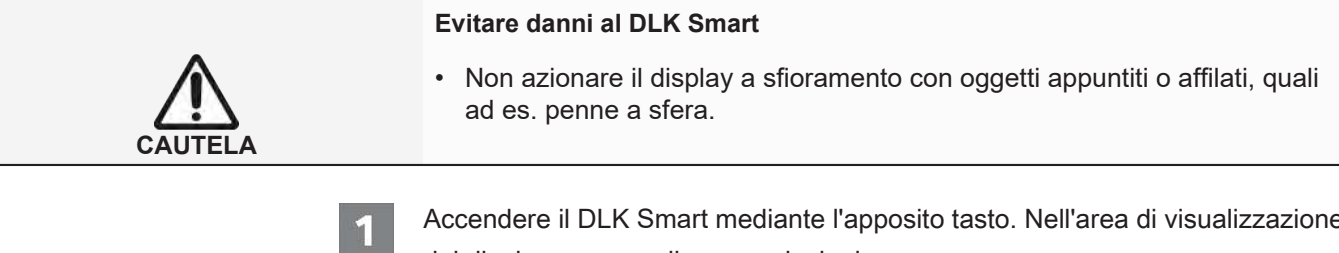

Accendere il DLK Smart mediante l'apposito tasto. Nell'area di visualizzazione del display compare il menu principale.

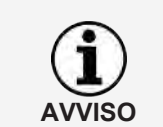

I testi sul display compaiono sempre nella lingua impostata per ultimo. Quest'ultima si imposta tramite il menu **Impostazioni** > **Lingua**. La lingua ha effetto immediato dopo la modifica.

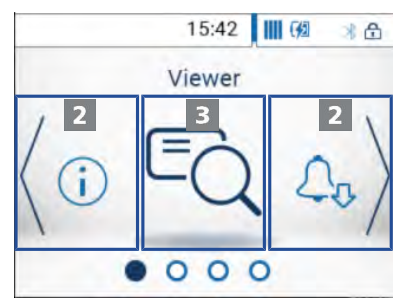

Per scegliere un altro menu, sfiorare < o >.

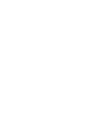

Confermare la selezione sfiorando al centro l'immagine del menu.

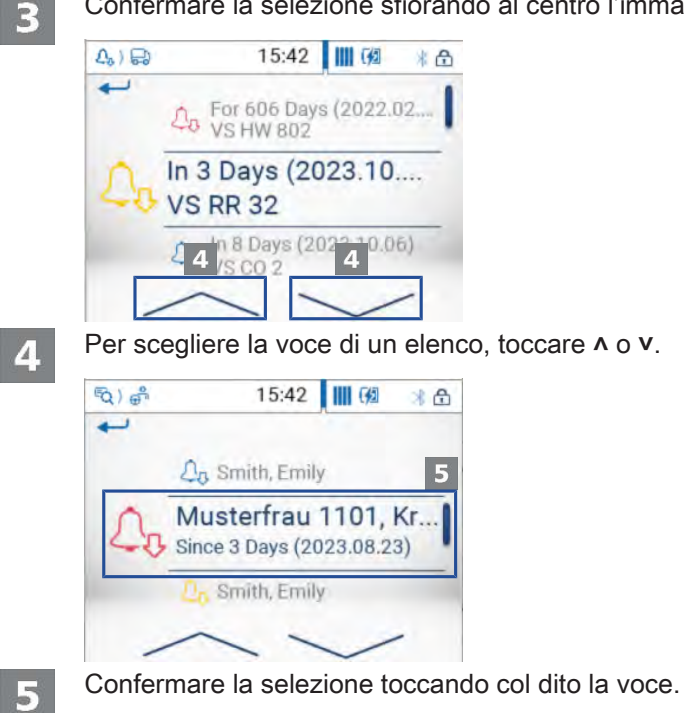

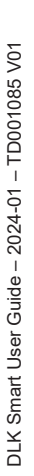

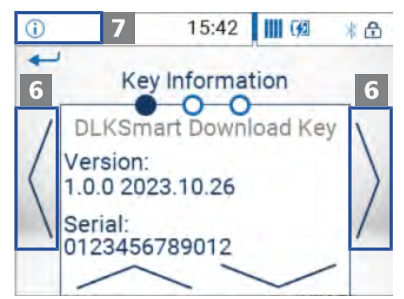

6

Per sfogliare nella visualizzazione, toccare  $\land$  o  $\lor$ .

Per ritornare al menu superiore, sfiorare la barra di navigazione in alto a sinistra.

## **6.3 Panoramica dei menu**

<span id="page-17-0"></span>I menu a disposizione sono:

- Viewer
- **Promemoria**
- Impostazioni
- Info
- Menu di stato

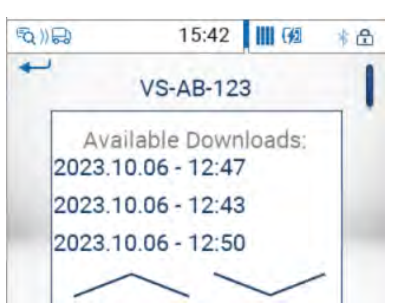

#### **Menu "Viewer"** Nel menu Viewer sono visualizzate le informazioni sui file di memoria di massa

e carta conducente salvati sul DLK Smart. Tali informazioni consentono di stabilire

- quand'è stata l'ultima volta che con il DLK Smart sono stati scaricati dati da un determinato veicolo o da una determinata carta conducente
- quando è previsto il prossimo download per un determinato veicolo o un determinato conducente.

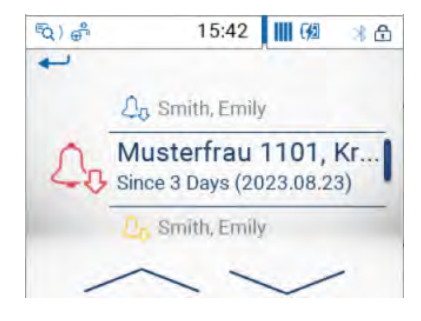

**Menu** "Promemoria" Il menu Promemoria mostra una lista di tutti i veicoli o di tutti i conducenti per i quali il download è imminente o scaduto.

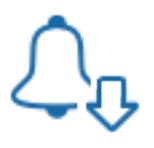

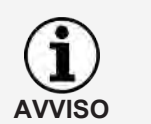

Servirsi dell'indicazione del Promemoria download per eseguire puntualmente il download dei dati di memoria di massa e carta conducente. In merito, tenere presente che i download vanno eseguiti periodicamente tramite il DLK Smart, altrimenti vengono emessi erroneamente i promemoria relativi ai download.

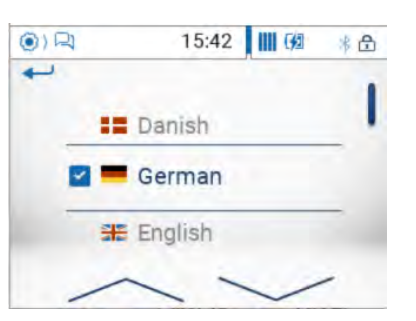

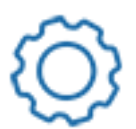

**Menu "Impostazioni"** Nel menu **Impostazioni** è possibile scegliere la lingua di visualizzazione dei testi nel display. La lingua scelta ha effetto immediato ed è visualizzata subito nel display ogni volta che si accende il DLK Smart.

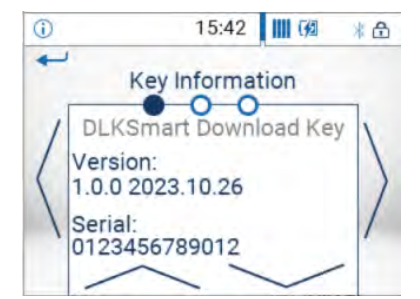

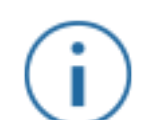

- **Menu** "Info" Dal menu Info si possono trarre le seguenti informazioni:
	- versione del firmware
	- Seriale
	- capacità di memoria disponibile sulla partizione DOWNLOADKEY a disposizione per ulteriori download

Qui inoltre sono visualizzati sulla seconda pagina l'indirizzo IP del DLK Smart, la temperatura interna e lo stato di carica della batteria.

**Menu di stato** Il menu di stato si apre sfiorando col dito la parte destra della barra di stato.

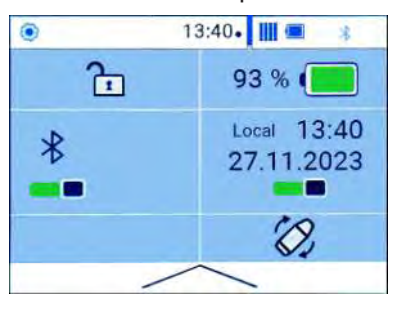

Qui si possono vedere le seguenti indicazioni ed eseguire impostazioni sfiorando col dito:

- Attivazione della protezione con password o immissione della password.
- Esatto stato di carica della batteria in percentuale.
- Attivare la funzione Bluetooth e la visualizzazione degli apparecchi accoppiati.
- Commutazione dell'ora tra ora UTC e ora locale.
- <span id="page-19-0"></span>• Rotazione dell'indicazione del display del DKL Smart.

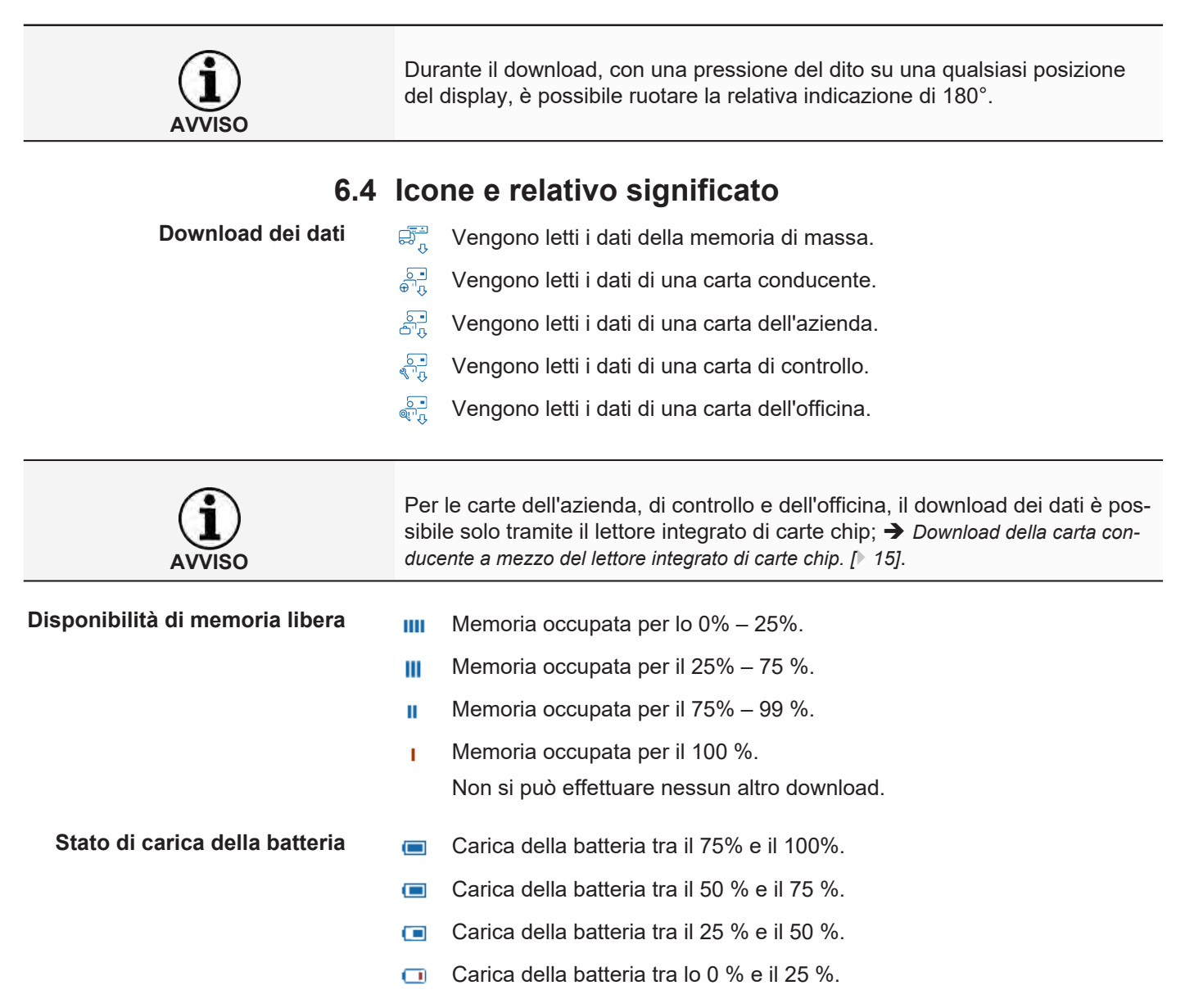

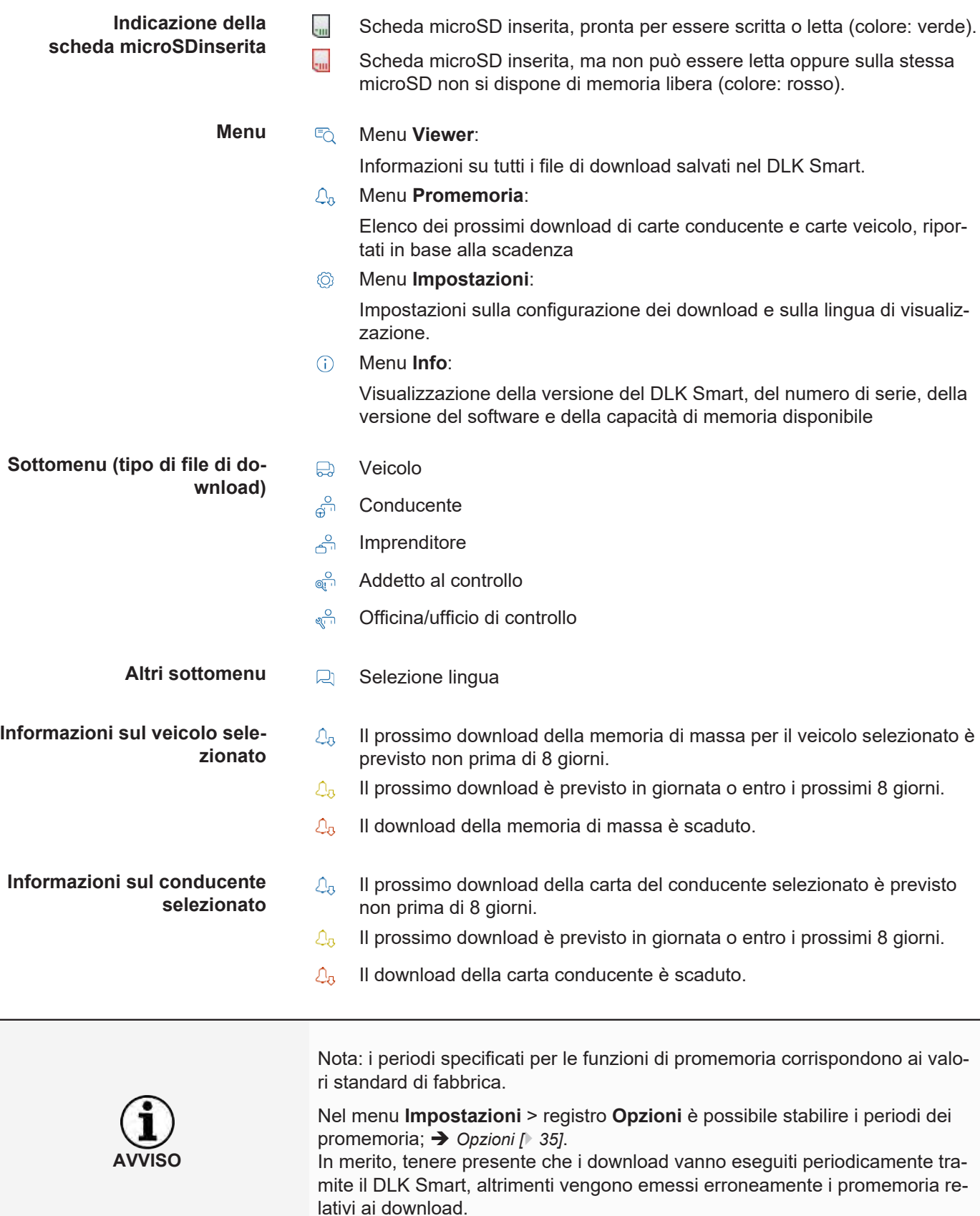

**Informazioni sulla carta** ಧ್ವೌ Download della memoria di massa **dell'azienda selezionata Download della carta conducente Attività effettuate** PA Log in dell'azienda al tachigrafo digitale mediante inserimento della carta dell'azienda (lock-in aziendale); tale azione si esegue solo se l'azienda non è ancora registrata nel tachigrafo digitale.  $\frac{10}{\sqrt{2}}$ Log off dell'azienda mediante estrazione della carta dell'azienda (lock-out aziendale) **Informazioni sulla carta di con-** $\overline{\mathbb{G}_n}$  Download della memoria di massa **trollo selezionata: Download della carta conducente Attività effettuate** Stampa del tachigrafo digitale EO Dati riportati sul display del tachigrafo digitale considerati **Informazioni sulla carta dell'of**w Numero di impulsi di percorso programmato nel tachigrafo digitale **ficina selezionata:** k Fattore di correzione programmato nel tachigrafo digitale **parametri programmati** l Circonferenza della ruota programmata nel tachigrafo digitale Misura del pneumatico programmata nel tachigrafo digitale $\overline{\odot}$ 

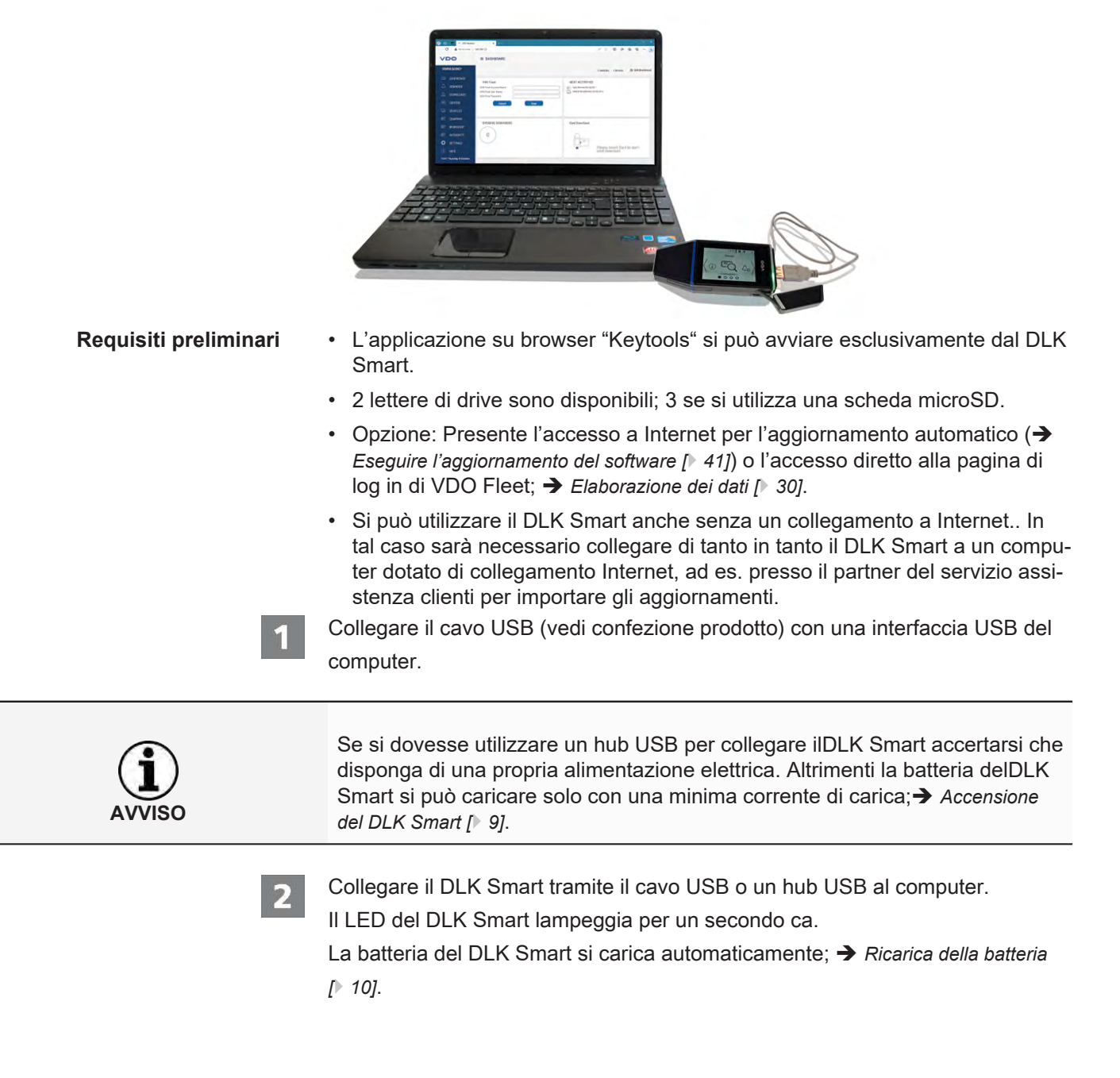

## <span id="page-22-0"></span>**7 Collegamento al computer**

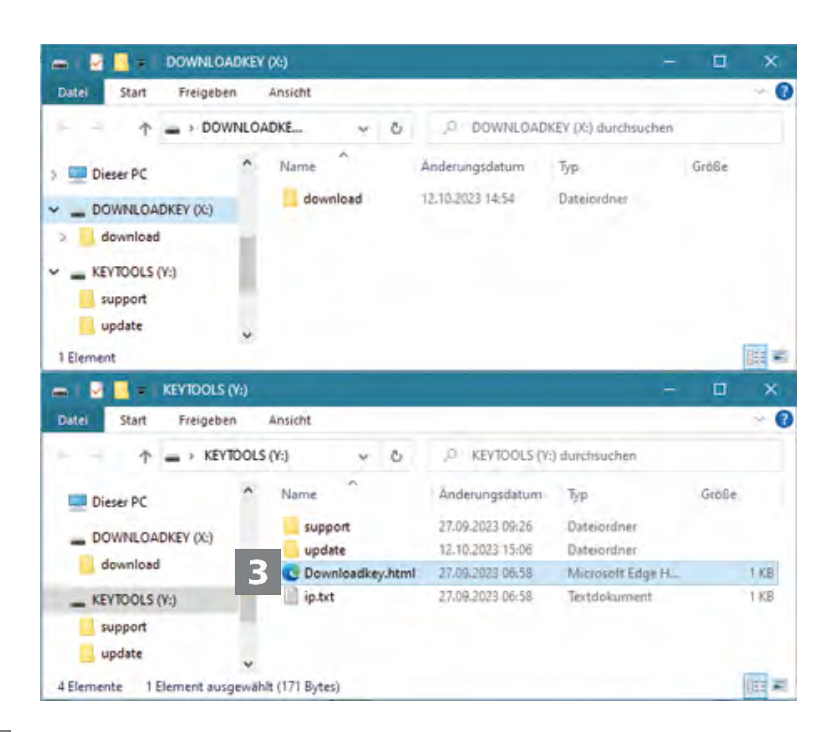

3

**AVVISO**

Windows Explorer si apre visualizzando i contenuti dei drive KEYTOOLS, DO-WNLOAD KEY e – se inserita – quello della scheda microSD.

Se non si dovessero aprire tutte le finestre di Windows Explorer, assegnare nuove lettere dei drive al DLK Smartmediante la gestione del disco.

Dapprima si apre una finestra di Windows Explorer quando il DLK Smart è protetto da una password.

Il drive DOWNLOAD KEY e – se inserita – i dati della scheda microSD rimangono inaccessibili fino all'immissione della password.

• Avviare l'applicazione su browser con un doppio clic su "Downloadkey.html". Viene visualizzata la pagina di avvio dell'applicazione su browser "Keytools".

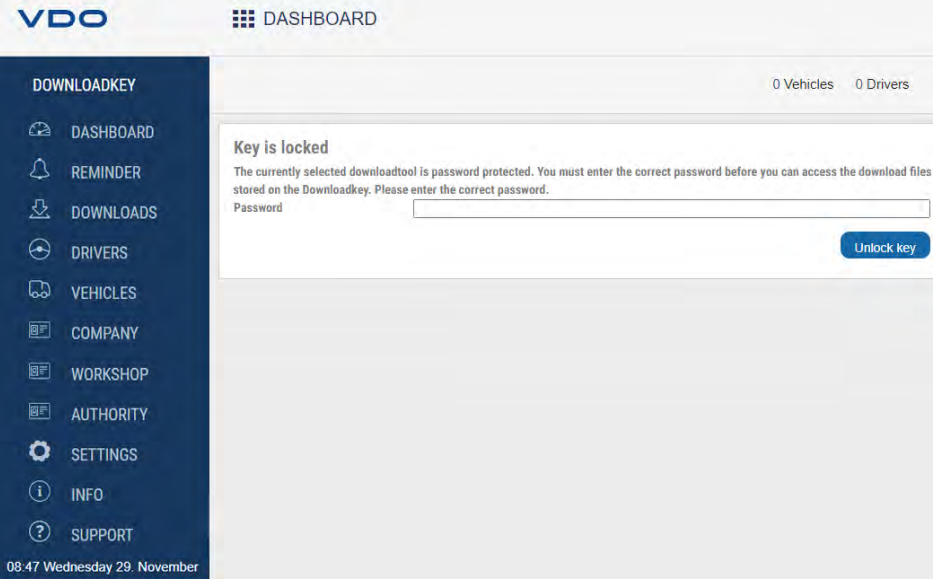

Insieme all'applicazione vengono avviati due processi complementari:

- Verifica dello stato della versione Se la versione utilizzata differisce da quella aggiornata del costruttore, sulla dashboard sarà visualizzato un rimando alla nuova versione disponibile. Se si desidera eseguire un aggiornamento, fare clic su **[Install update]**.
- Verifica della protezione con la password Se è stata memorizzata una password, solo dopo averla digitata si può accedere ai file di download; è *[Protezione con password \[](#page-35-0)*[}](#page-35-0) *[36\]](#page-35-0)*.

A questo punto è possibile utilizzare l'applicazione su browser e visualizzare, ad es., i dati o continuare a elaborarli; → [Aiuto in caso di supporto \[](#page-37-0) $\sqrt{}$  $\sqrt{}$  [38\]](#page-37-0).

#### <span id="page-24-0"></span>**7.1 Rimuovere il DLK Smart**

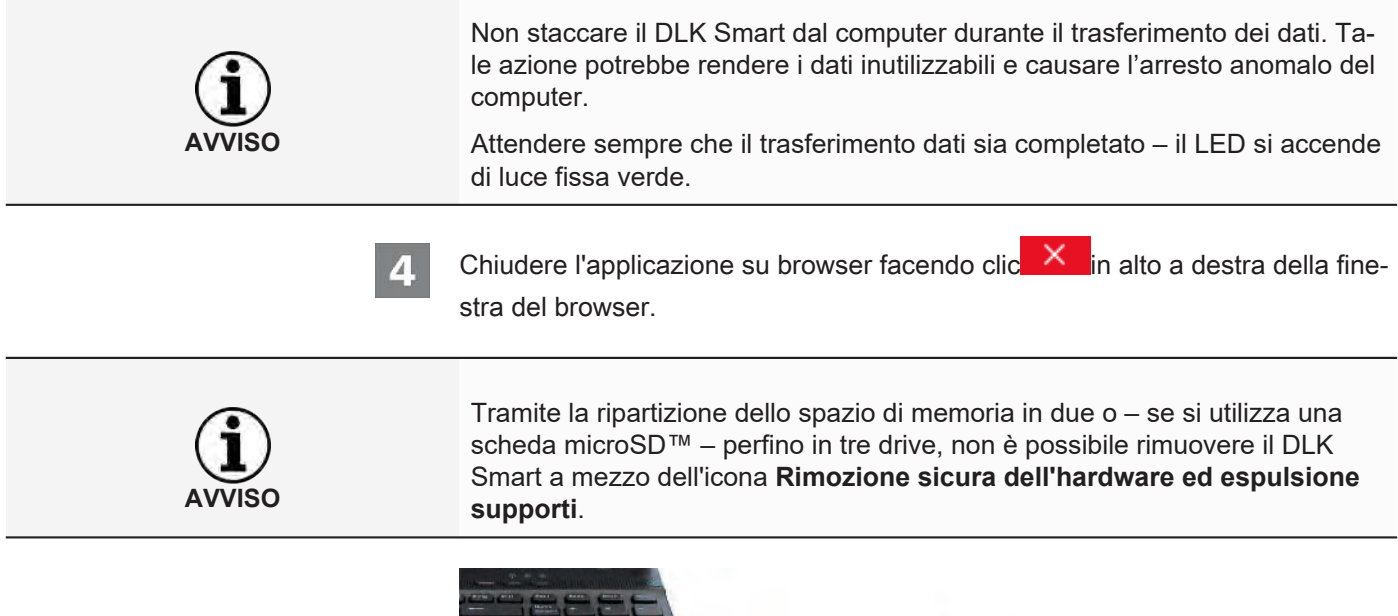

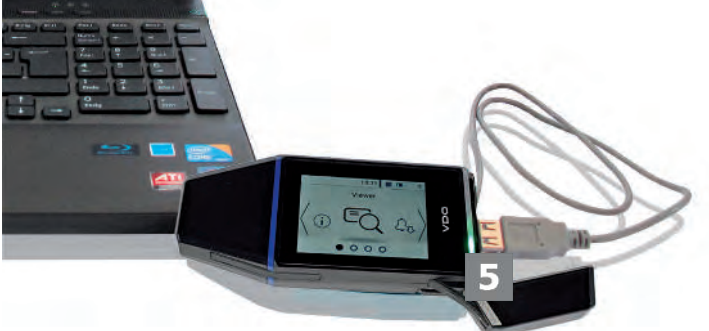

- 
- Verificare se il trasferimento dati sul e dal DLK Smart è terminato:
- $\Rightarrow$  II LED si accende di luce fissa verde.
- $\Rightarrow$  Se il LED lampeggia in arancione, lasciare inserito più a lungo se possibile – il DLK Smart nel computer affinché la batteria possa ricaricarsi per il prossimo download o per il prossimo promemoria sul display.
- Scollegare il DLK Smart dal cavo USB o dall'interfaccia dell'hub USB e applicare nuovamente il cappuccio.
- 

Sfilare il cavo USB – se necessario – dall'interfaccia USB del computer.

 $\Rightarrow$  Conservare il cavo evitando che si allunghi o si pieghi.

## <span id="page-25-0"></span>**8 Applicazione su browser "Keytools"**

Con l'applicazione su browser "Keytools" del proprio DLK Smart è possibile in ogni momento

- visualizzare i dati generali di ogni file di download.
- archiviare o cancellare i file di download.
- richiamare l'elenco attuale dei promemoria download.
- configurare il download.
- Eventualmente consultare direttamente nel software argomenti relativi al supporto.

Da ricordare: L'applicazione su browser è avviata esclusivamente dal DLK Smart.

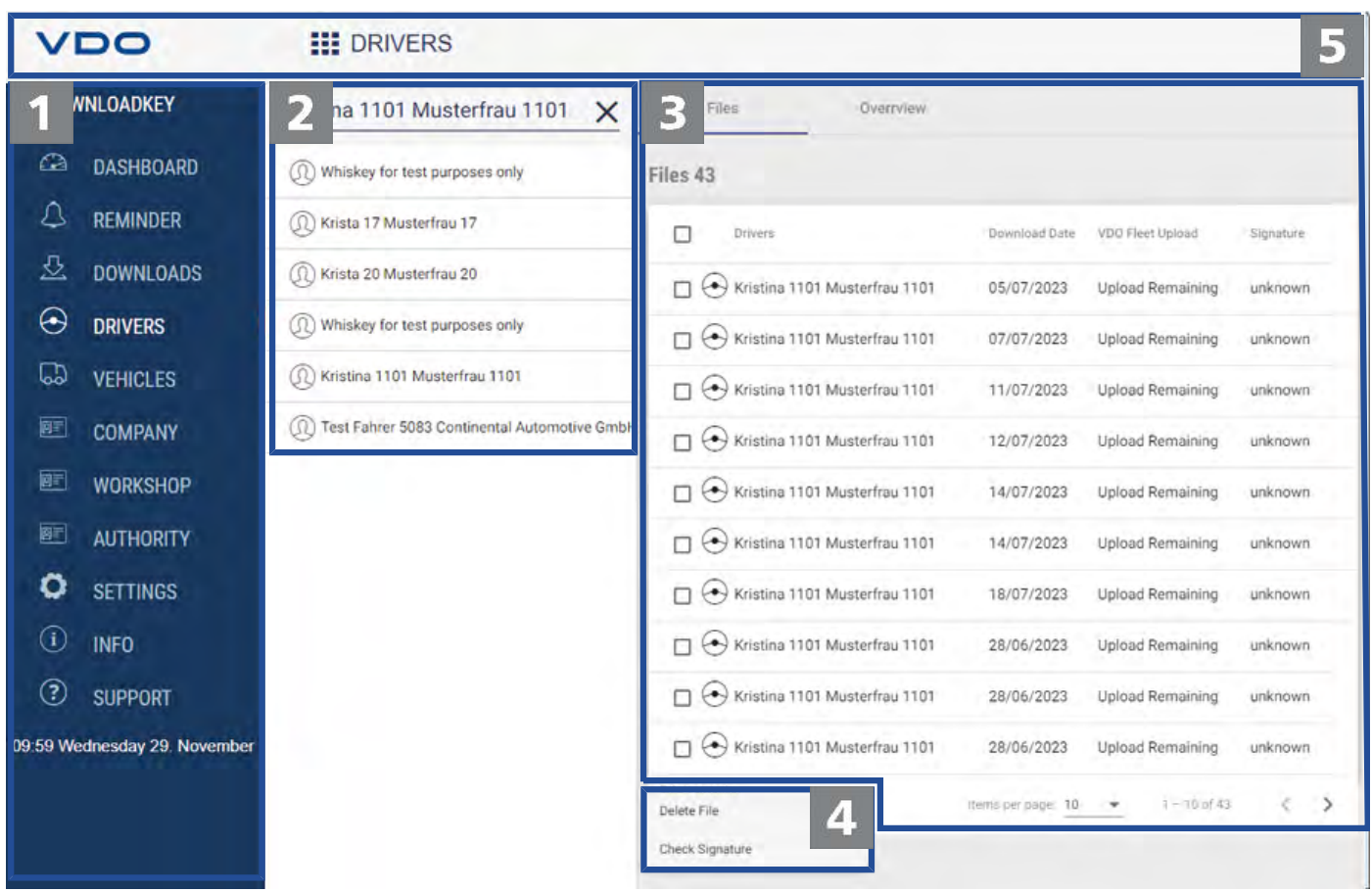

- 
- Area di navigazione

Mediante l'area di navigazione si aprono i menu

- **dashboard,**
- **Promemoria download,**
- **Downloads,**
- **Autisti**,
- **Veicoli**,
- **Azienda**,
- **Centro Tecnico**,
- **authority**,
- **Impostazioni**,
- **Info** und
- **Supporto**.
- Il nome del menu di volta in volta selezionato è visualizzato nell'intestazione dell'applicazione su browser.
- Area di selezione

In questa area, per quanto sia stato selezionato uno dei menu **Autisti**, **Veicoli**, **Azienda**, **Centro Tecnico** o **authority**, è possibile

- cercare, ad es., per nome o targa del veicolo.
- mediante la selezione di una voce fare visualizzare i relativi dati di download o visualizzare ulteriori dettagli.
- Per ulteriori informazioni consultare  $\rightarrow$  [Viste dei dati di download \[](#page-27-0)*b* [28\]](#page-27-0).
- 

Area di visualizzazione ed elaborazione Quest'area è riservata alla visualizzazione e all'elaborazione dei dati.

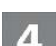

Area funzioni

Tramite i pulsanti dell'area funzioni è possibile l'ulteriore elaborazione dei dati; è *[Elaborazione dei dati \[](#page-29-0)*[}](#page-29-0) *[30\]](#page-29-0)*

La visualizzazione dei pulsanti dipende dalla memorizzazione o meno dei dati di accesso di VDO Fleet.

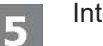

#### Intestazione

L'intestazione offre la possibilità di aprire o chiudere il menu a tendina area di navigazione e visualizza il nome del menu attualmente selezionato.

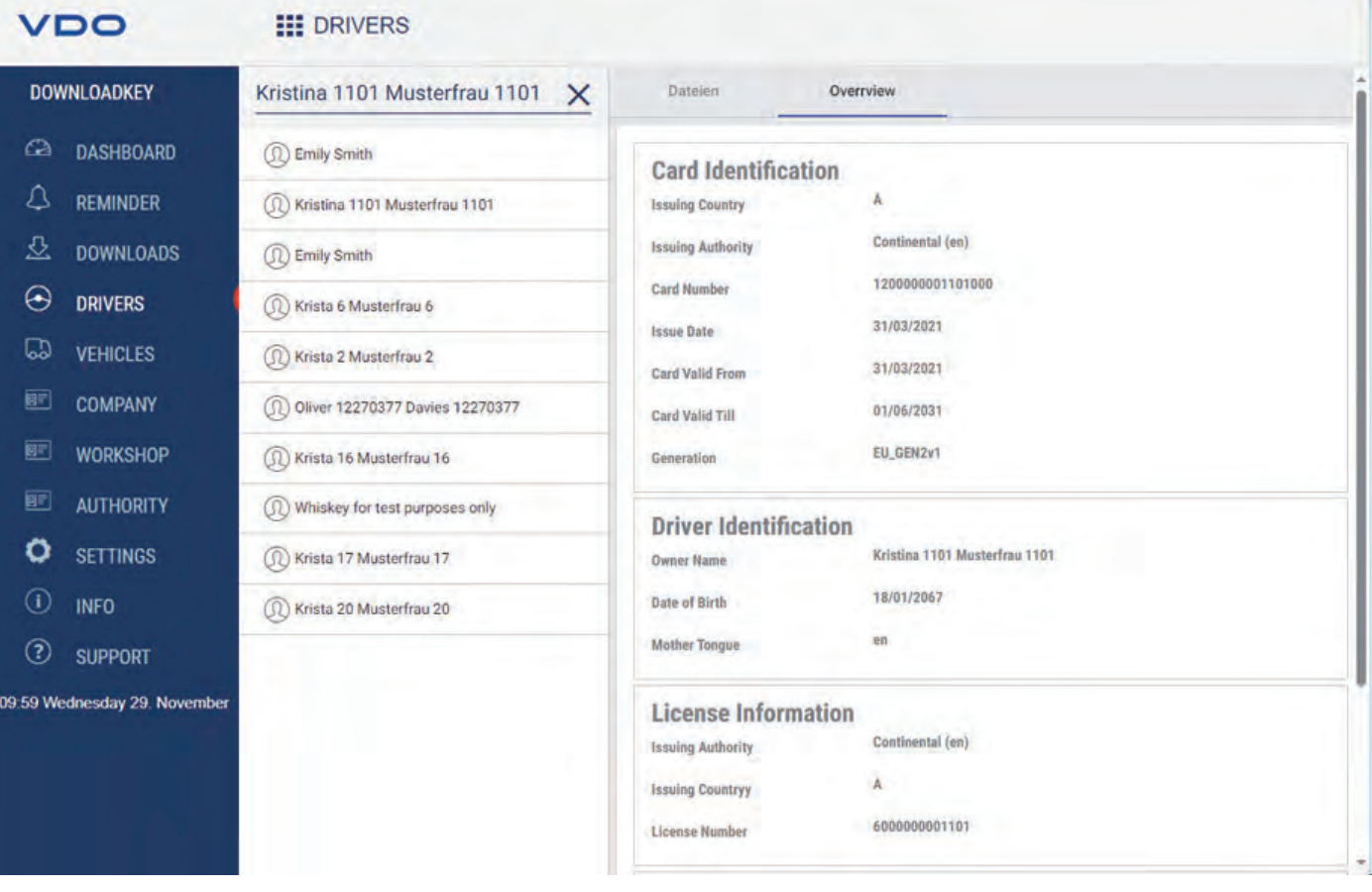

### <span id="page-27-0"></span>**8.1 Viste dei dati di download**

I menu **Autisti**, **Veicoli**, **Azienda**, **Centro Tecnico** und **authority** forniscono nel registro **Panoramica** una prima panoramica dei dati scaricati dei tachigrafi digitali e delle carte tachigrafiche.

- Dati memoria di massa
	- Dati di identificazione del veicolo
	- Dati sul periodo scaricabile
	- Dati sul download precedente
	- Altre informazioni sul download di dati
	- Informazioni sui blocchi azienda
	- Informazioni sulle attività di controllo
- Dati carta conducente
	- Dati di identificazione della carta
	- Dati di identificazione del conducente
	- Dati della patente
	- Dati sull'ultimo download carta
- Dati carta dell'azienda >
	- Dati delle attività svolte
- Dati carta di controllo
	- Dati delle attività svolte finora
- Dati carta dell'officina
	- Dati di identificazione della carta

– Dati dell'officina

Inoltre questi menu nell'area funzioni rendono disponibili pulsanti per archiviare, verificare e cancellare i file di download.

<span id="page-28-0"></span>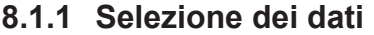

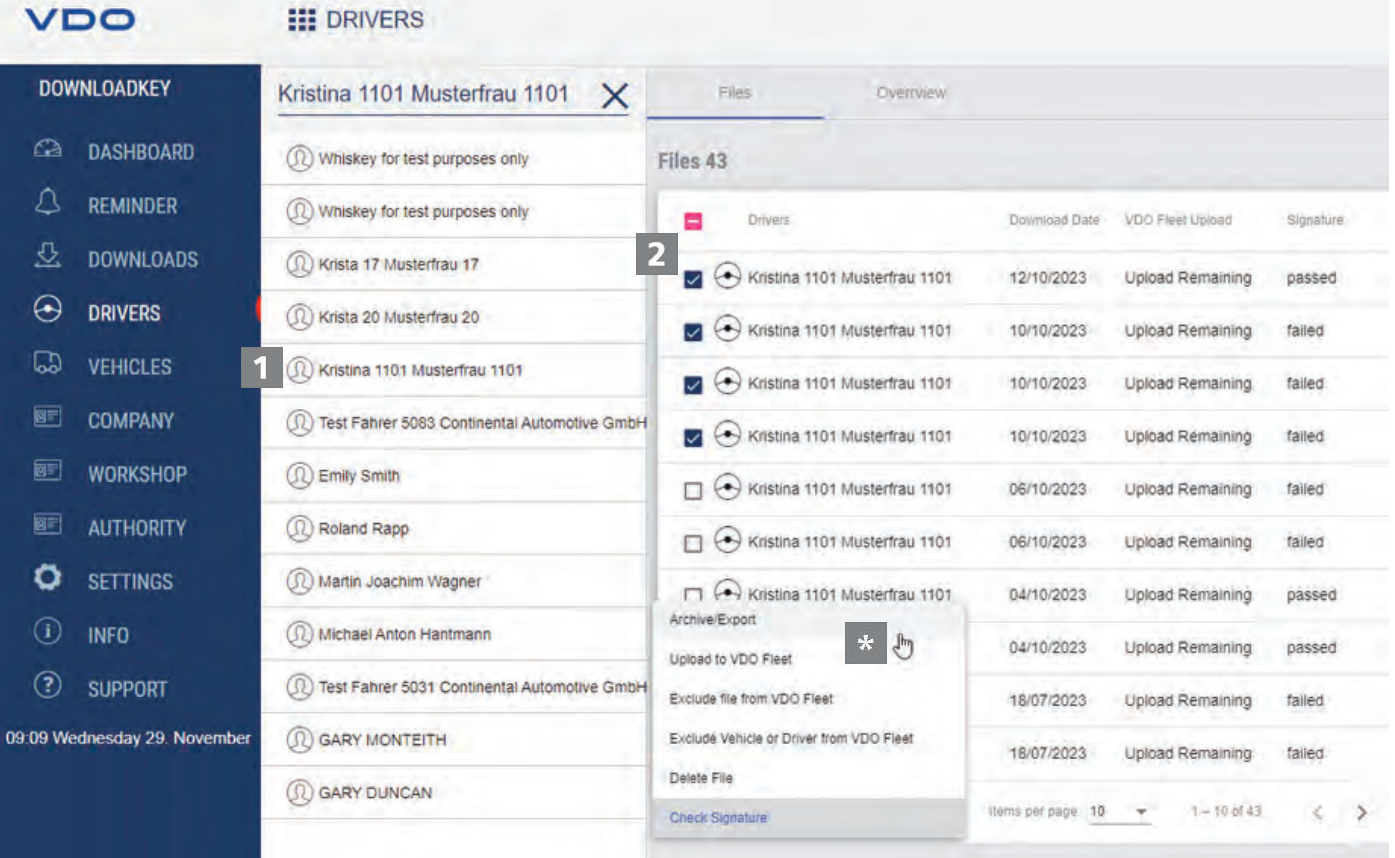

- Selezionare nell'area selezione una carta conducente, di controllo o dell'officina o un veicolo.
	- $\Rightarrow$  I relativi file di download sono elencati nell'area di visualizzazione e di elaborazione.
- Nell'elenco selezionare i file che si desidera rielaborare.

 $\star$ 

Tramite i pulsanti dell'area funzioni scegliere come si desidera rielaborare i dati.

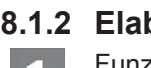

#### **8.1.2 Elaborazione dei dati**

<span id="page-29-0"></span>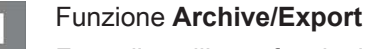

Fare clic nell'area funzioni su **Archive/Export**, per salvare sul computer i file selezionati nell'elenco.

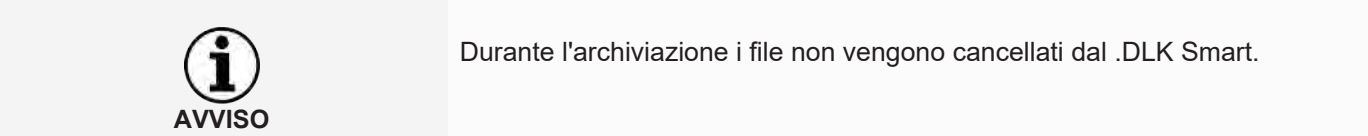

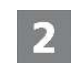

#### Funzione **Upload to VDO Fleet**

Fare clic nell'area funzioni **Upload to VDO Fleet**, se si desidera importare i file selezionati nel VDO Fleet.

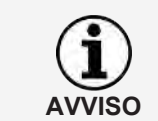

Salvare i dati di accesso al proprio accesso VDO nel menu **Impostazioni** > registro **Opzioni**; è *[Opzioni \[](#page-34-0)*[}](#page-34-0) *[35\]](#page-34-0)*.

#### Funzioni **Exclude file from VDO Fleet** e **Exclude Vehicle or Driver from VDO Fleet**

Fare clic nell'area funzioni su **Exclude file from VDO Fleet** o **Exclude Vehicle or Driver from VDO Fleet**, per escludere alcuni dati dall'upload nel VDO Fleet, ad es. se sul DLK Smart ci sono file che non appartengono all'azienda dell'accesso al VDO Fleet salvato.

#### Funzione **Delete File**

Fare clic nell'area funzioni su **Delete File**, per rimuovere i file selezionati dal DLK Smarto dalla cartella dell'archivio. Per cancellare i file, confermare la domanda con **[Sì]**.

La cancellazione di un file di download non ancora archiviato o copiato non può essere annullata.

Se non si è assolutamente sicuri che il file non è necessario, copiarlo o spostarlo.

Rispettare inoltre la nota concernente l'obbligo di archiviazione; → [Obbligo di](#page-5-2) *[archiviazione \[](#page-5-2)*[}](#page-5-2) *[6\]](#page-5-2)*.

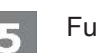

#### Funzione **Check Signature**

Fare clic nell'area funzioni su **Check Signature**, per verificare la firma dei file selezionati; è *[Verifica della firma dei dati scaricati \[](#page-42-0)*[}](#page-42-0) *[43\]](#page-42-0)*.

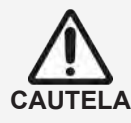

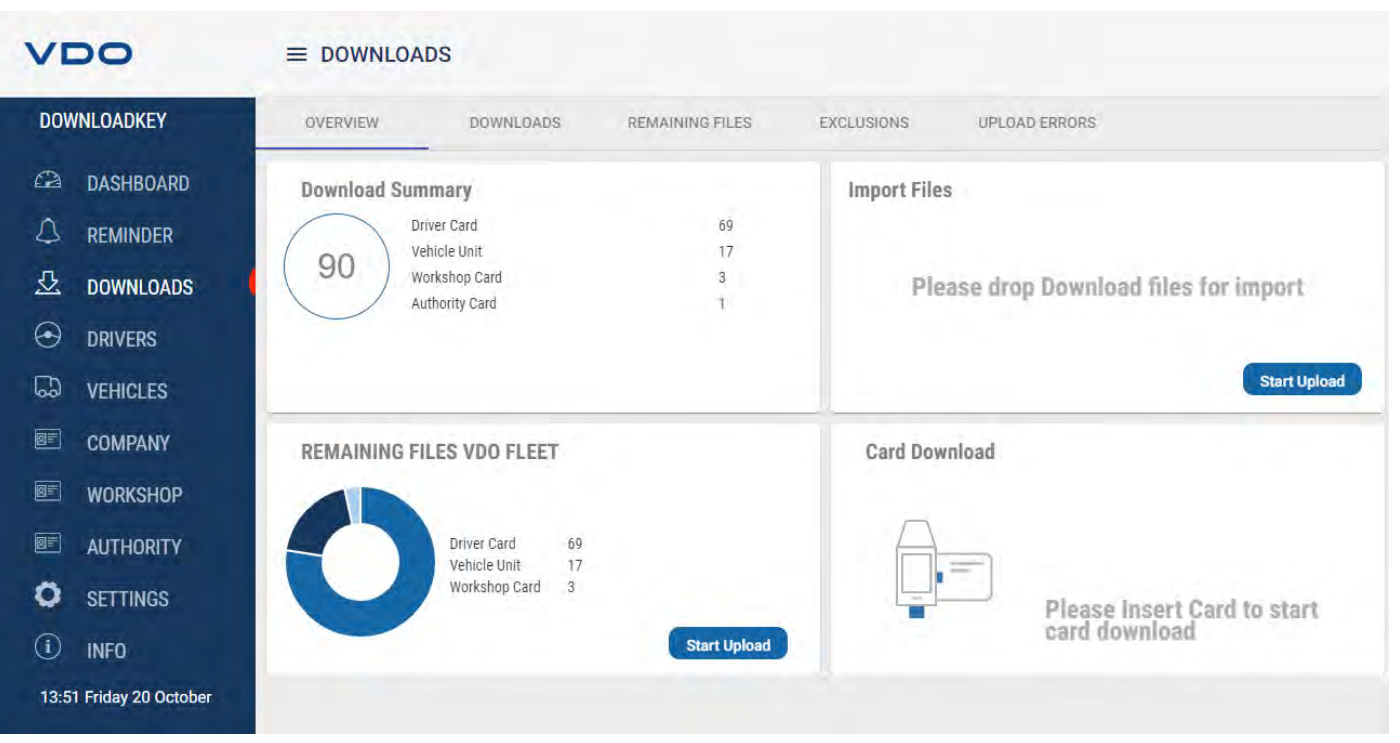

## <span id="page-30-0"></span>**8.2 Importazione di altri dati di download**

Nel menu **DOWNLOADS**

- nel registro **Panoramica** è disponibile la possibilità di importare sul DLK Smart file esterni e quindi nel VDO Fleet o di scaricare altre carte tachigrafiche.
- nel registro **DOWNLOADS** c'è una panoramica di tutti i file di download memorizzati sul DLK Smart.
- nel registro **REMAINING FILES** c'è una panoramica di tutti i file di download memorizzati sul DLK Smart, ma non ancora caricati nel VDO Fleet.
- nel registro **EXCLUSIONS** c'è una panoramica dei dati che sono stati esclusi dall'upload nel VDO Fleet.
- nel registro **UPLOAD ERRORS** c'è una panoramica degli errori che si sono verificati nell'upload nel VDO Fleet, ad es. quando nel download della memoria di massa non sono stati scaricati tutti i blocchi di dati richiesti.

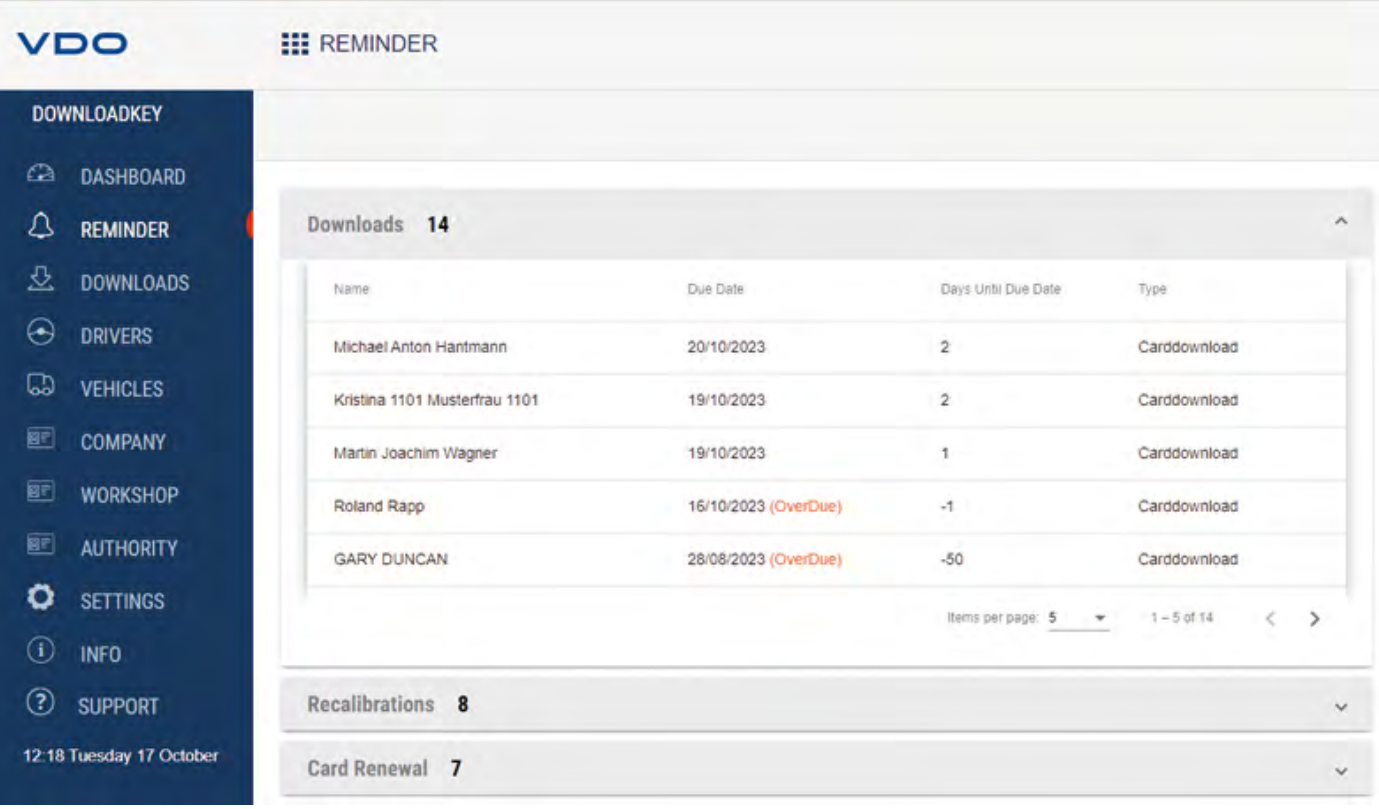

#### <span id="page-31-0"></span>**8.3 Download puntuali**

Il menu**Promemoria download** offre una panoramica

- dei prossimi download dei dati della carta conducente e della memoria di massa.
- delle revisioni periodiche in procinto di scadere del tachigrafo digitale.
- della scadenza della validità delle carte conducente.
- Requisito:  $\star$

I download avvengono regolarmente sullo stesso DLK Smart. In caso contrario, i promemoria download non vengono calcolati e visualizzati correttamente.

Nel menu a tendina **Downloads** sono indicati tutti i conducenti e i veicoli per i quali a breve è necessario un nuovo download.

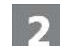

Dal menu a tendina **Recalibrations** è possibile dedurre per quali veicoli è imminente la revisione periodica.

Dal menu a tendina **Rinnovo Carta** è possibile dedurre quali carte conducente scadranno a breve e devono essere richieste di nuovo in tempo utile.

ð Dalla colonna **Due Date** trarre la data esatta.

I periodi specificati per le funzioni di promemoria corrispondono ai valori standard di fabbrica.

Nel menu **Impostazioni** > registro **Opzioni** è possibile stabilite i periodi promemoria; è *[Periodi promemoria \[](#page-35-1)*[}](#page-35-1) *[36\]](#page-35-1)* Qui tenere conto che

- i download vanno eseguiti periodicamente tramite il DLK Smart altrimenti vengono emessi erroneamente i promemoria relativi ai download.
- è necessario attenersi alle disposizioni di legge nazionali.

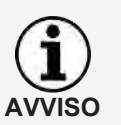

La richiesta di rinnovo di una carta conducente deve essere presentata per tempo prima della scadenza - almeno 14 giorni prima. In caso contrario sarà necessario assegnare al conducente un nuovo numero di carta conducente.

#### <span id="page-32-0"></span>**8.4 Configurazione del DLK Smart e del download di dati**

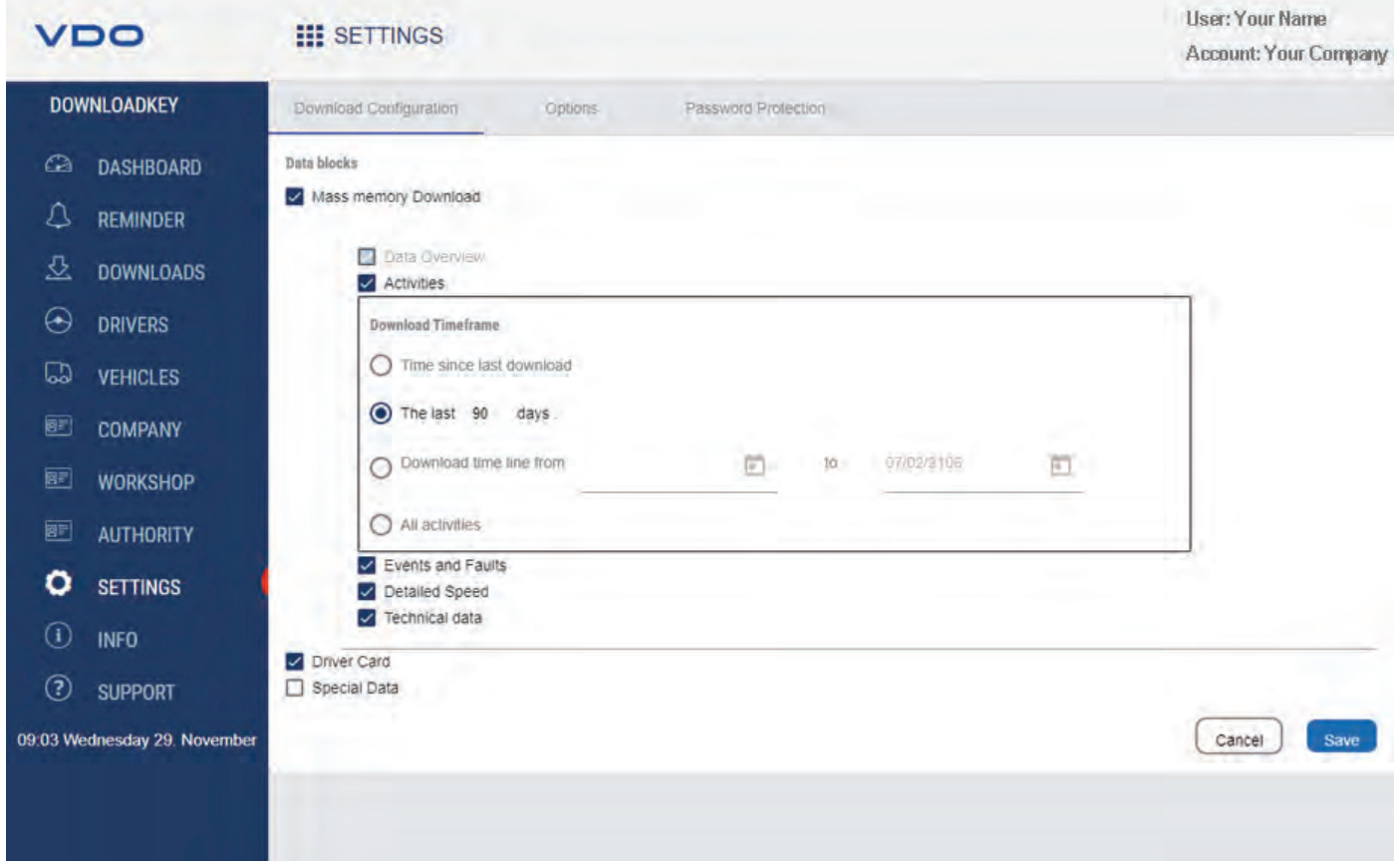

Nel menu **Impostazioni**

- definire le impostazioni relative al download dei dati dal tachigrafo digitale.
- definire la lingua dell'interfaccia utente.
- modificare il formato dei nomi dei file.
- definire una password per la protezione da terzi dei dati salvati nel DLK Smart.
- definire le impostazioni promemoria relative al download, alla calibrazione e alla richiesta di una nuova carta conducente.

#### **8.4.1 Configurazione dei download**

<span id="page-33-0"></span>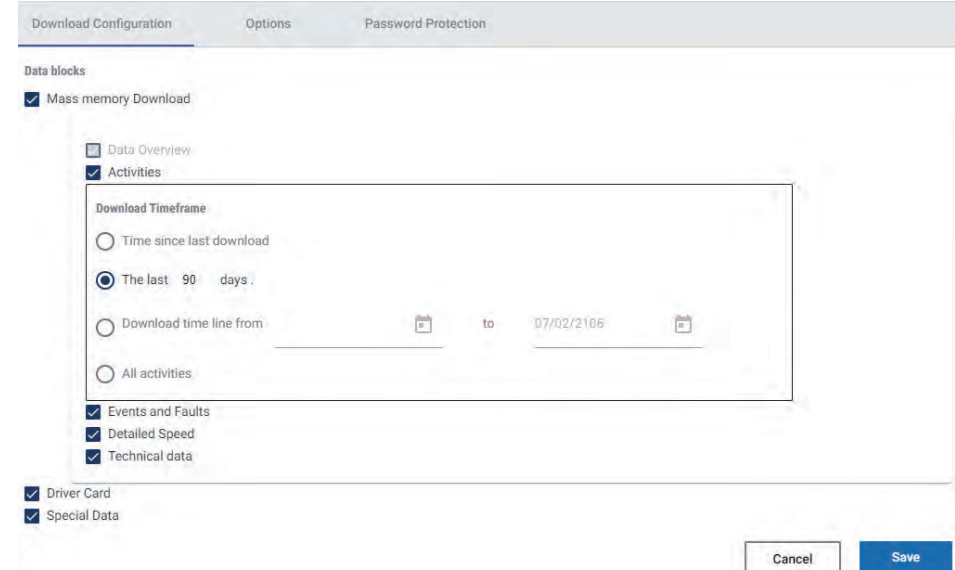

Nel menu **Impostazioni** > registro **Configurazione Download** definire i dati da scaricare per il download dal tachigrafo digitale.

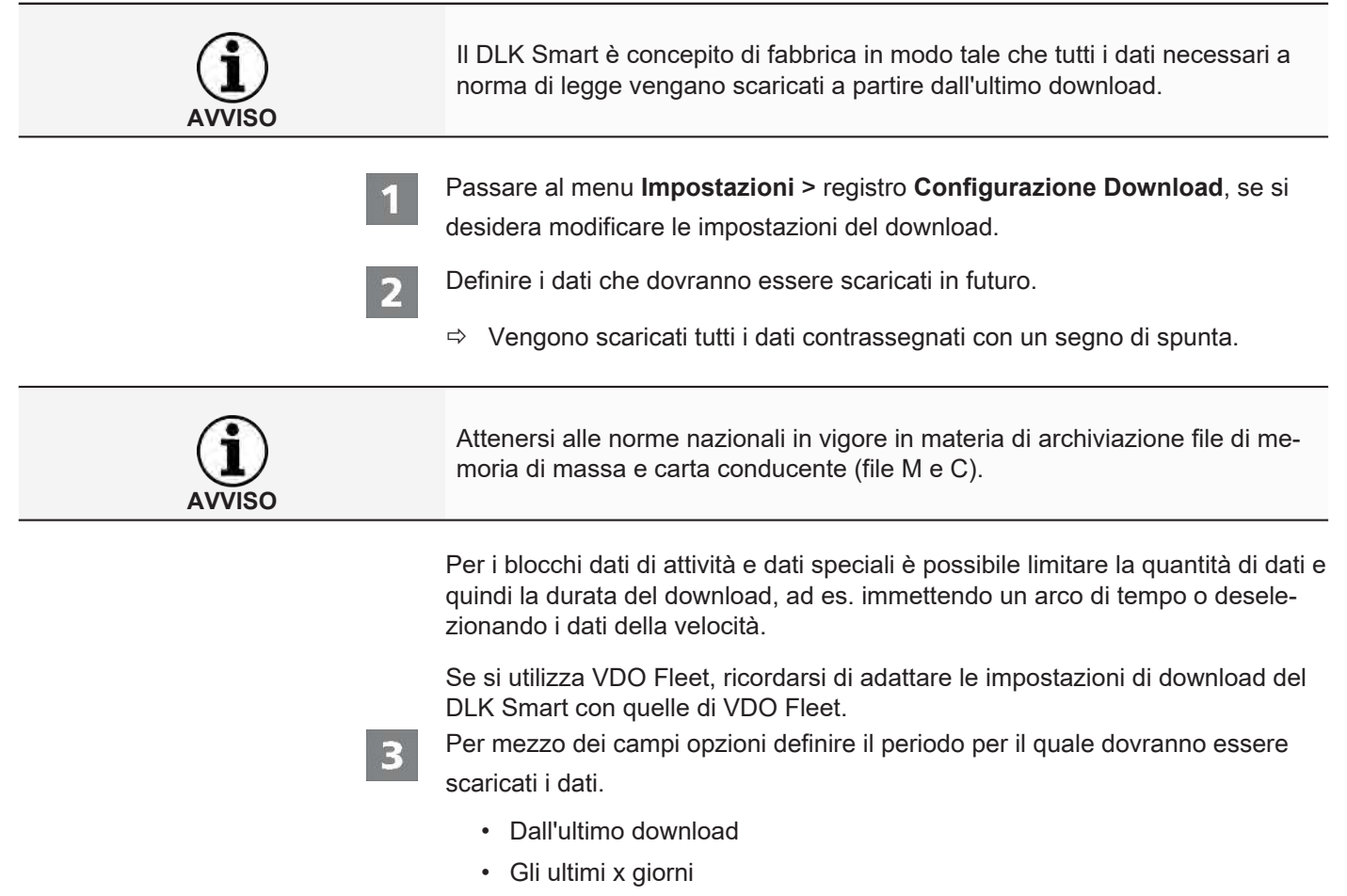

- Scaricare periodo di tempo da a
- Tutte le attività

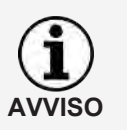

Se si immette un determinato intervallo di date per i dati da scaricare, esso vale per tutti i download successivi a mezzo del DLK Smart.

Ricordarsi di reimpostare la selezione per altri download dopo il download desiderato.

Fare clic su **[Salva]** per accettare le modifiche.

#### **8.4.2 Opzioni**

<span id="page-34-0"></span>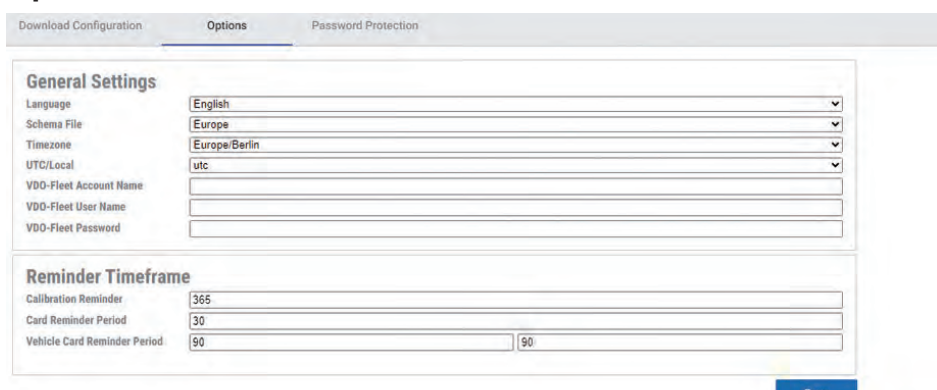

Col menu **Impostazioni** > registro **Opzioni** si definiscono tra l'altro

- le impostazioni generali, quale la lingua dell'interfaccia utente.
- la cartella di destinazione in cui archiviare i file di download.
- le impostazioni dei promemoria (download, revisione periodica, scadenza della carta conducente).
- Passare al menu **Impostazioni** > registro **Opzioni**, se si desidera modificare la configurazione del DLK Smart

#### *8.4.2.1 Impostazioni generali*

Fare clic

- sulla lista di selezione **Lingua**, se si intende cambiare la lingua dell'interfaccia utente. Il cambio di lingua ha effetto solo dopo il prossimo avvio dell'applicazione su browser.
- sulla lista di selezione **Schema File**, se si intende cambiare l'identificazione dei file specifica del paese; è *[Estensioni di file \[](#page-43-2)*[}](#page-43-2) *[44\]](#page-43-2)*.
- sulla lista di selezione **Fuso Orario**, se si intende modificare il fuso orario attualmente impostato per la visualizzazione dei file di download con l'applicazione su browser.
- Sulla lista di selezione **UTC/Local**, per passare dall'ora UTC al fuso orario impostato per la visualizzazione dei dati.
- Registrare i propri dati di accesso a VDO Fleet per potere trasferire i dati scaricati direttamente nell'accesso VDO Fleet.

<span id="page-35-1"></span><span id="page-35-0"></span>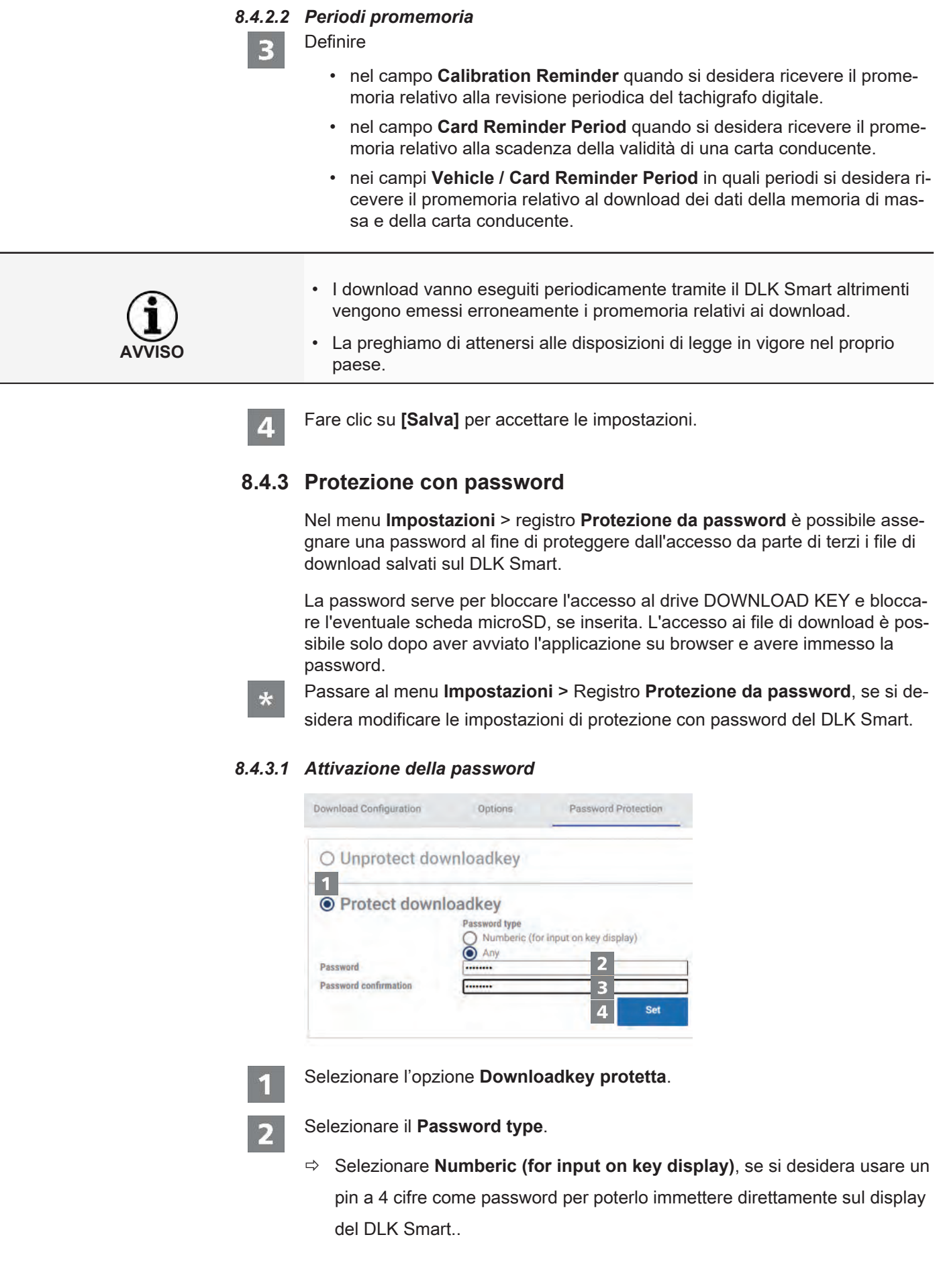

ð Selezionare **Any**, se si vuole impostare una password "normale" che poi può essere immessa solo nel computer e non direttamente nel DLK Smart. Immettere nel primo campo una password. Ripetere l'immissione nel campo **Password confermata**. Fare clic su **[Imposta]**, per assegnare la password e attivare la protezione con password. **AVVISO** Se è stata memorizzata una password, al prossimo collegamento del DLK Smart è possibile accedere ai file di download e alle copie di backup della scheda microSD, solo dopo aver avviato l'applicazione su browser "Keytools" e immesso la password, oppure avere immesso il PIN nel display del DLK Smart. **AVVISO** Per la tutela dei dati personali, adottare le seguenti misure di sicurezza: • Non comunicare a terzi la propria password. • Modificare la password ad intervalli periodici. • Conservare la password in un luogo sicuro. *8.4.3.2 Cambio di password* Immettere nel primo campo la password attuale. Immettere nel secondo campo una password nuova. Ripetere l'immissione nel campo **Password confermata**. Fare clic su **[Imposta]** per accettare la modifica. Al prossimo collegamento del DLK Smart sarà necessario immettere la pas-

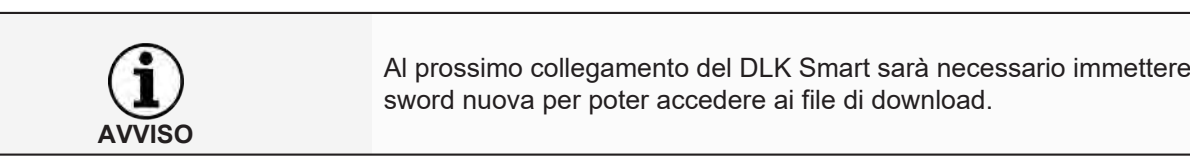

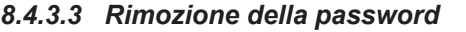

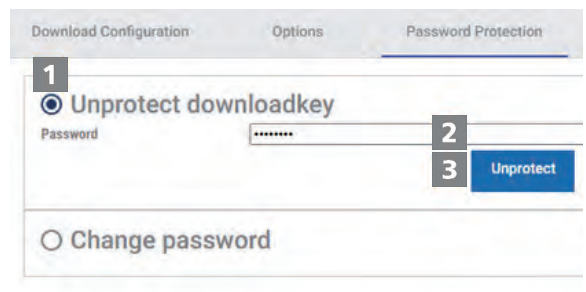

Scegliere l'opzione **Downloadkey non protetta**per rimuovere la protezione con password.

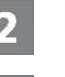

Digitare la password nell'apposito campo.

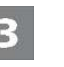

 $\boldsymbol{\Lambda}$ 

- Fare clic su **[Non protetta]** per accettare la modifica.
- Confermare la domanda di sicurezza con **[Si]**.

#### <span id="page-37-0"></span>**8.5 Aiuto in caso di supporto**

#### **VDO III** SUPPORT DOWNLOADKEY FastViewer **Support Files**  $\Omega$ DASHBOARD △ REMINDER 丛 **DOWNLOADS**  $\Theta$ **DRIVERS**  $\begin{array}{c} 1 \end{array}$ **VEHICLES** Autostarter / Auto Uploader installation **User manual** 画 COMPANY 画 **WORKSHOP** 画 **AUTHORITY**  $\circ$ **SETTINGS**  $\Omega$ **INFO** Reset storage.db Reset config.db  $\odot$ **SUPPORT** 13:55 Thursday 26 October

Il DLK Smart supporta in diversi casi di assistenza.

Pertanto scegliere il menu **Supporto** se si intende

- avviare una sessione Fastviewer con il proprio partner del servizio assistenza clienti
- si desidera scaricare il file di Log rilevante per l'assistenza del DLK Smart. Si trovano anche nella cartella "supporto" del drive "KEYTOOLS".
- installare l'autostarter.
- Aprire le presenti istruzioni d'uso.

La verifica della firma per tutti i file memorizzati sul DLK Smart offre la sicurezza di archiviare solo file correttamente scaricati.

L'applicazione su browser offre la possibilità in automatico di aggiornare il software allo stato attualmente aggiornato.

#### **8.5.1 Avvio di FastViever**

<span id="page-38-0"></span>Di comune intesa il partner dell'assistenza ha anche la possibilità di risolvere direttamente un problema che necessita di supporto.

Sul DLK Smart è disponibile il Software FastViewer col quale è possibile consentire l'accesso al proprio computer al partner del servizio assistenza.

Per ogni collegamento instaurato tramite Fastviewer è necessario un codice di sessione.

Esso viene generato automaticamente ogni volta ed è valido solo per la sessione FastViewer attuale.

Terminato il collegamento, il partner del servizio assistenza non ha più accesso al sistema.

#### Requisiti:

- Se si è trovato l'accordo con il partner del servizio assistenza clienti, questi ha comunicato il codice sessione e ora desidera accedere al computer tramite FastViewer.
- Il DLK Smart è collegato a un computer con collegamento Internet.

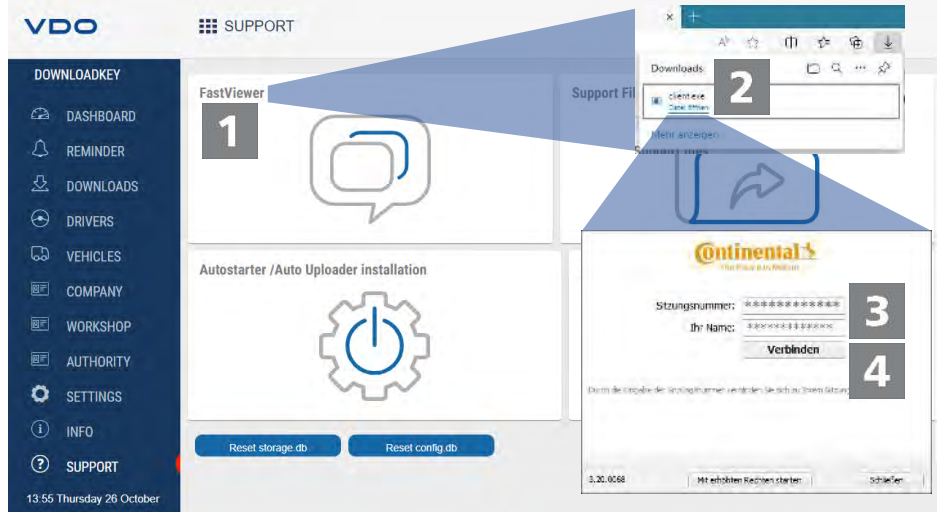

Fare clic sul menu **Supporto** su **[FastViewer]**, se si intende concedere l'accesso al computer al partner del servizio assistenza.

 $\Rightarrow$  Il file "client.exe" si scarica nella directory di download del browser.

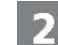

Lanciare il file scaricato "client.exe".

 $\Rightarrow$  Si apre la finestra per stabilire il collegamento.

Immettere il codice sessione ricevuto dal servizio assistenza clienti.

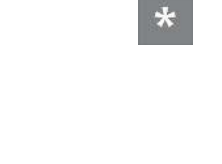

**AVVISO**

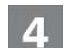

Fare clic su **[Collegare]**.

<span id="page-39-1"></span><span id="page-39-0"></span> $\Rightarrow$  Il collegamento viene instaurato.

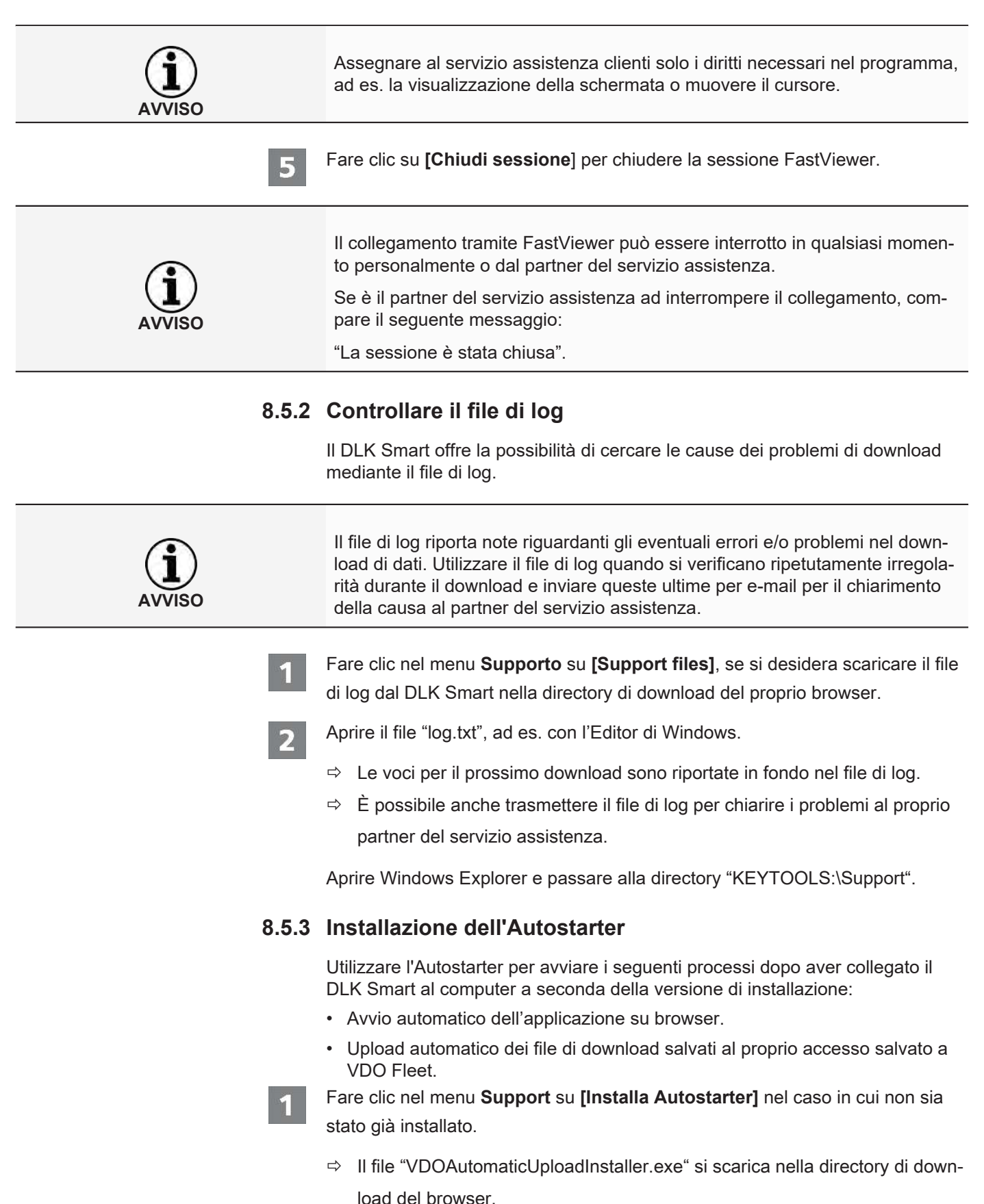

<span id="page-40-1"></span><span id="page-40-0"></span>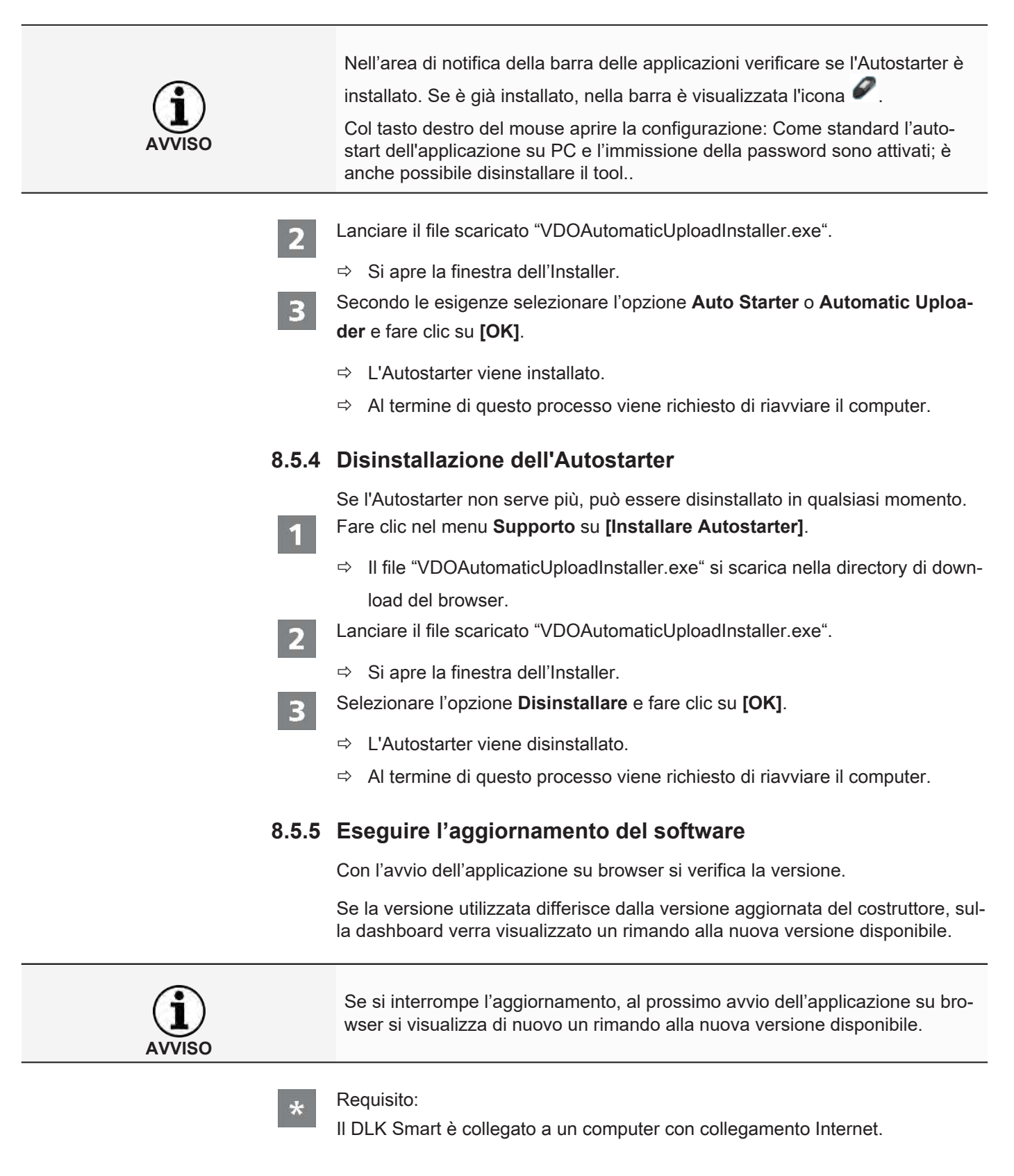

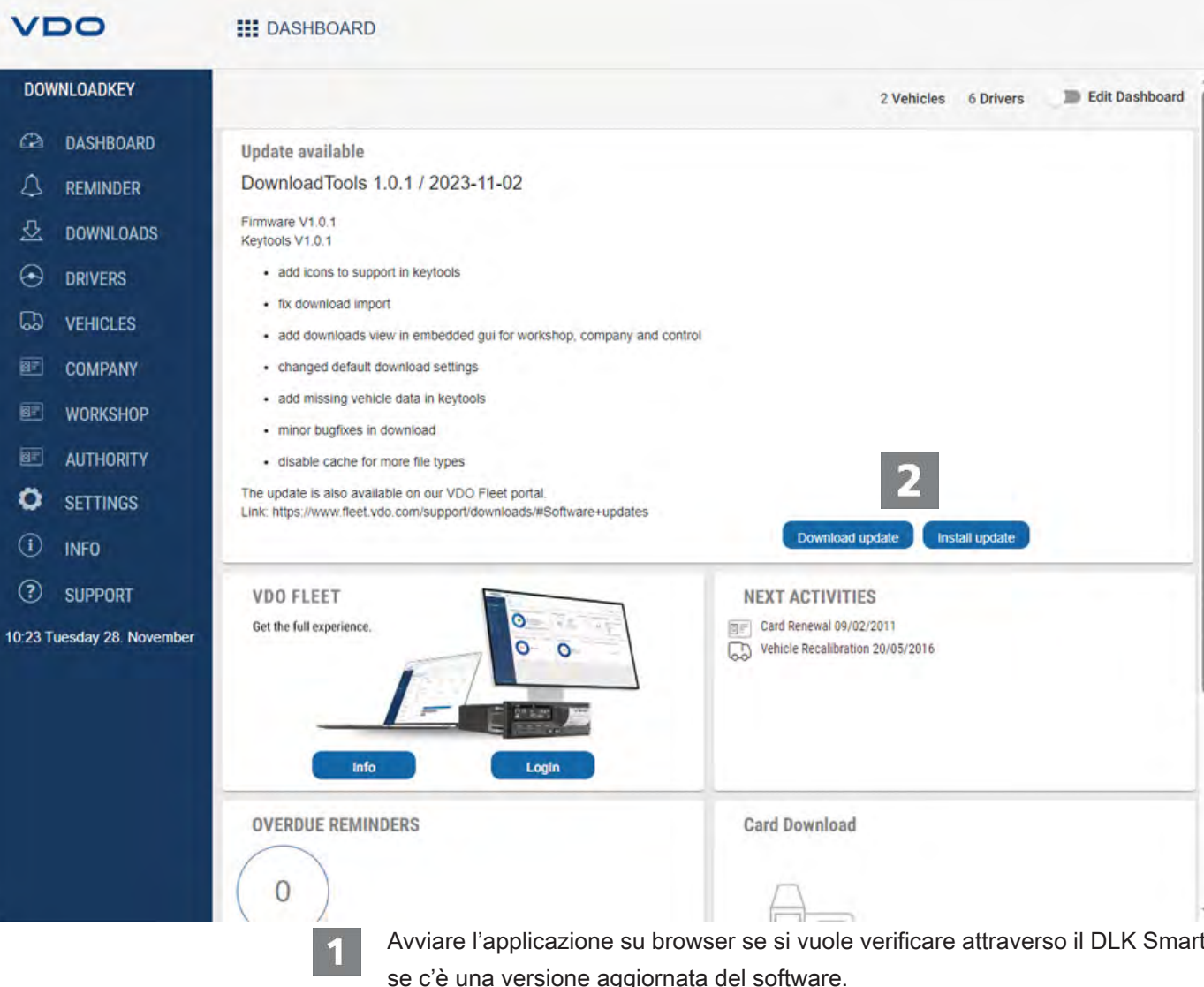

 $\mathbf{2}$ 

se c'è una versione aggiornata del software.

 $\Rightarrow$  Se è questo il caso, sul dashboard appare un corrispondente messaggio.

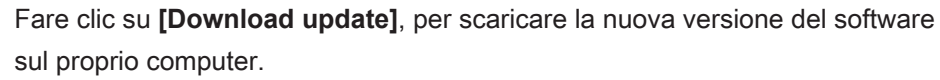

Fare clic su **[Install update]**, per installare direttamente la nuova versione del software.

 $\Rightarrow$  A installazione terminata si avvia di nuovo il DLK Smart. Durante il nuovo avvio si interrompe il collegamento dal VDO Keytolols al DLK Smart, All'evenienza si visualizza un messaggio di "nessun collegamento". In questo caso aggiornare la finestra del browser dopo che il DLK Smart è avviato di nuovo.

<span id="page-42-0"></span>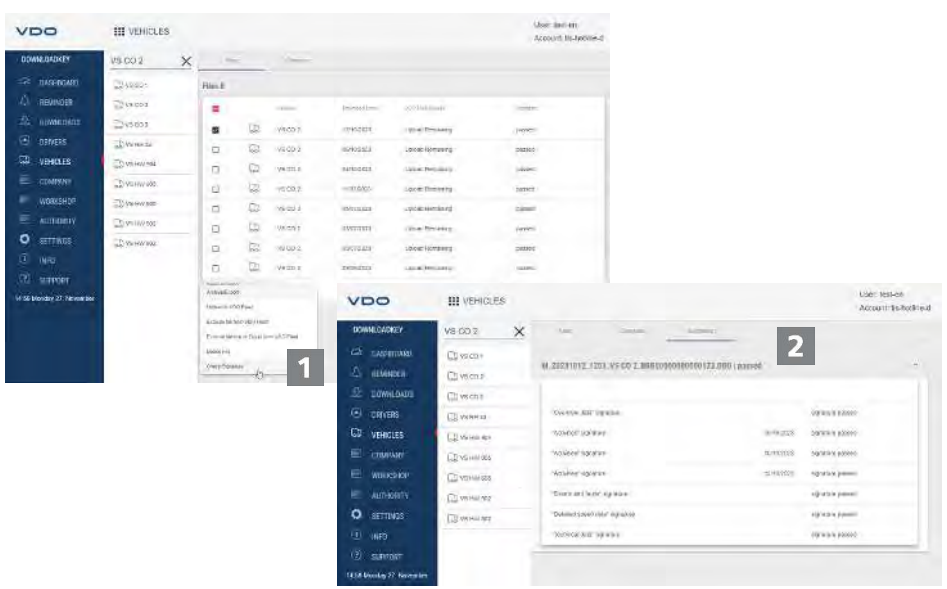

#### **8.5.6 Verifica della firma dei dati scaricati**

Il DLK Smart offre la possibilità di verificare la firma dei file al termine del download.

Nei menu **Autisti** e **Veicoli** è indicato direttamente nell'elenco dei file se la verifica della firma di un file ha avuto esito positivo.

Se in un file, come risultato della verifica della firma, c'è **Failed**, è possibile verificare il file in modo dettagliato per cercare la causa dell'errore.

Selezionare un file dall'elenco dei file e fare clic su **[Check Signature]** per eseguire una verifica dettagliata della firma per il file menzionato.

ð In una propria scheda compare **Risultato della verifica della firma**.

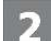

Selezionare il registro **Firma** e aprire il menu a tendina con i dettagli.

Se durante la verifica della firma è visualizzato un messaggio di errore, scaricare di nuovo i corrispondenti dati.

Tenere presente che a tal fine è necessario adattare la configurazione attualmente valida – soprattutto il periodo di tempo di download – del DLK Smart per scaricare di nuovo gli stessi dati; è *[Configurazione dei download \[](#page-33-0)*[}](#page-33-0) *[34\]](#page-33-0)*.

Se anche il secondo file è difettoso, inviarlo al partner del servizio assistenza per l'ulteriore esame.

## <span id="page-43-0"></span>**9 Informazioni tecniche**

### <span id="page-43-1"></span>**9.1 Requisiti di sistema**

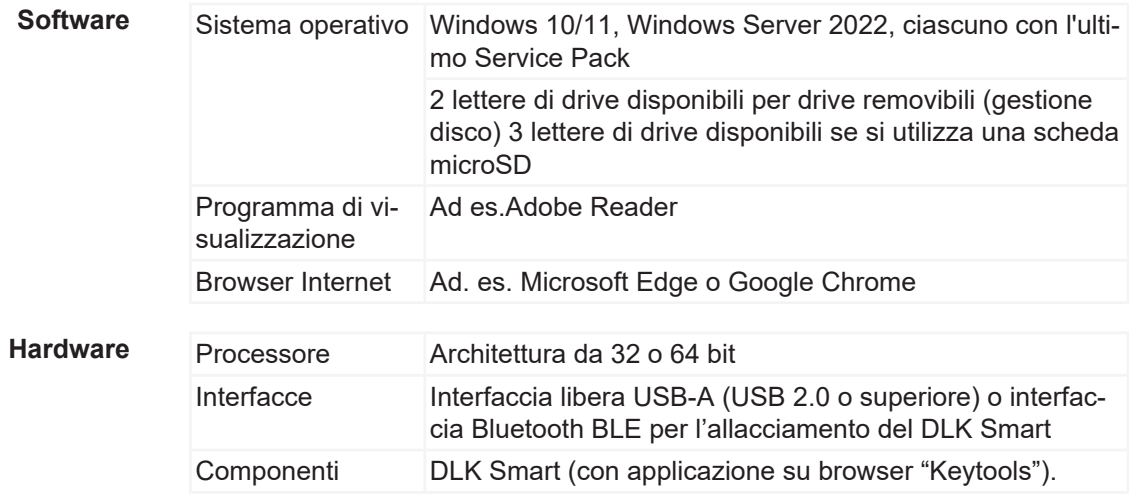

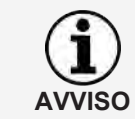

Nel funzionamento del computer con WLAN le impostazioni di sicurezza della rete consentono l'interfaccia "Multi Netzwerk Interface" poiché si emula un Ethernet virtuale tramite l'allacciamento USB.

### **9.2 Estensioni di file**

<span id="page-43-2"></span>Per ogni download da un tachigrafo digitale vengono creati fino a 3 file. Il nome di file riporta, in conformità alle disposizioni di leggi nazionali,

- la data e l'ora in cui è avvenuto il download,
- la vettura e il conducente a cui si riferiscono i dati e
- in alcuni casi anche il tipo di dati.

Nota: i nomi dei file di download sono definiti dagli singoli Stati membri dell'Unione Europea.

Con quali nomi i file vanno salvati su un DLK Smart dipende dall'impostazione di configurazione salvata sul DLK Smart. Tale impostazione può essere modificata nel menu **Impostazioni** > registro **Opzioni** ; è *[Configurazione dei](#page-33-0) [download \[](#page-33-0)*[}](#page-33-0) *[34\]](#page-33-0)*.

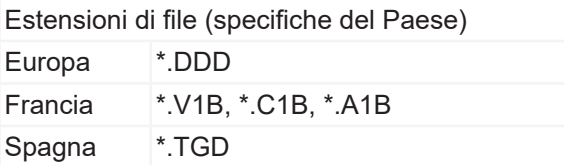

**AVVISO**

## **9.3 Ora UTC**

<span id="page-44-0"></span>La data e l'ora di un tachigrafo digitale sono memorizzati in tempo UTC (Tempo Coordinato Universale basato sul fuso orario '0', detto anche tempo medio di Greenwich o GMT).

Anche la data e l'ora riportate nei nomi dei file di download sono UTC.

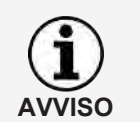

Nel menu **Impostazioni** > registro **Opzioni** è possibile stabilire se i dato sul display del DLK Smart e nell'applicazione su browser si devono visualizzare in ora UTC o nell'ora locale impostata; è *[Opzioni \[](#page-34-0)*[}](#page-34-0) *[35\]](#page-34-0)*.

### **9.4 Pulizia e manutenzione**

<span id="page-44-1"></span>Il DLK Smart è stato concepito in modo tale da mantenere al minimo la pulizia e la manutenzione necessarie. In merito, ecco solo quattro consigli fondamentali:

- Pulire il corpo, il display e il tasto per accendere/spegnere il DLK Smart solo con un panno leggermente inumidito.
- Verificare periodicamente lo stato di carica della batteria, qualora il lettore integrato di carte chip sia utilizzato frequentemente.
- Dopo l'uso, applicare i cappucci al connettore di download a 6 pin e a quello USB 2.0per evitare che le interfacce si sporchino o subiscano danni.
- Non torcere o piegare il cavo USB fornito in dotazione per non rompere la linea.

#### **9.5 Funzione reset**

<span id="page-44-2"></span>In casi rari può accadere che, sebbene il DLK Smart sia acceso, sia impossibile usarlo.

• In questo caso utilizzare il tasto reset per spegnere il DLK Smart; **+** [Panora](#page-7-2)*[mica prodotto \[](#page-7-2)*[}](#page-7-2) *[8\]](#page-7-2)*.

Ad es. è possibile premere il tasto reset introducendo nell'apertura per tasto reset una graffetta aperta.

Tenere premuto il tasto reset fin quando il DLK Smart non si spegne.

• In alternativa è possibile tenere premuto il tasto di accensione per 20 secondi circa fino a quando il DLK Smart si spegne.

### **9.6 Smaltimento**

<span id="page-44-3"></span>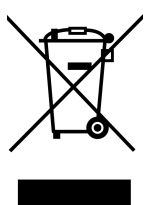

RAEE-Reg. No.: DE 59470422

A causa della batteria integrata è necessario attenersi a disposizioni di legge di portata superiore rispetto alle leggi che regolano lo smaltimento di apparecchiature elettroniche.

È proibito lo smaltimento insieme ai rifiuti domestici.

Smaltire il DLK Smart come previsto dalla legge consegnandolo ad un centro di raccolta o rivolgersi al partner del servizio assistenza.

In caso di domande riguardanti lo smaltimento di un DLK Smart fuori uso, rivolgersi al partner del servizio assistenza.

## **9.7 Dichiarazione di conformità**

<span id="page-45-0"></span>Con la presente, Continental Automotive Technologies GmbH dichiara che il DLK Smart, descritto nelle presenti istruzioni per l'uso, è conforme ai requisiti e ad altre disposizioni pertinenti della direttiva 2004/108/CE.

La relativa dichiarazione di conformità è stata firmata. Se necessario è possibile richiedere una copia dell'originale, rivolgersi a Continental Automotive Technologies GmbH.

## **9.8 Dati tecnici**

<span id="page-45-1"></span>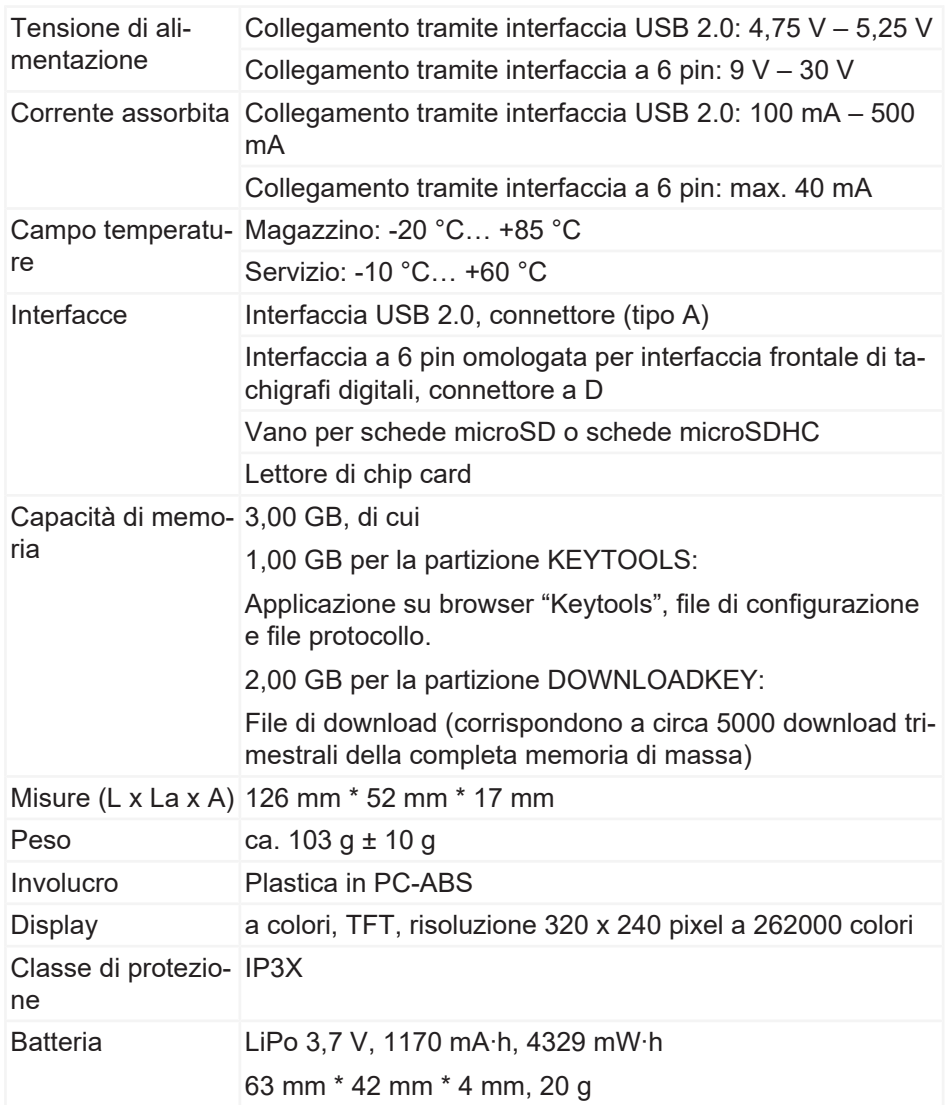

Continental Aftermarket & Services GmbH Sodener Str. 9 65824 Schwalbach am Taunus Germany www.fleet.vdo.com

01-2024 – TD001085 V01

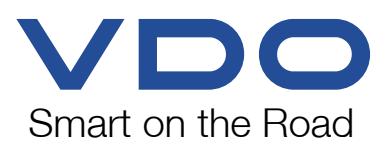